# **E-CONTRACTING**

# Elektronische uitwisseling van administratieve dossierstukken / toegangsbeheer / 13.10.2021

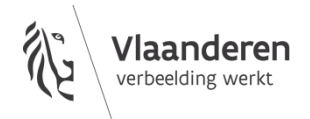

### INHOUD

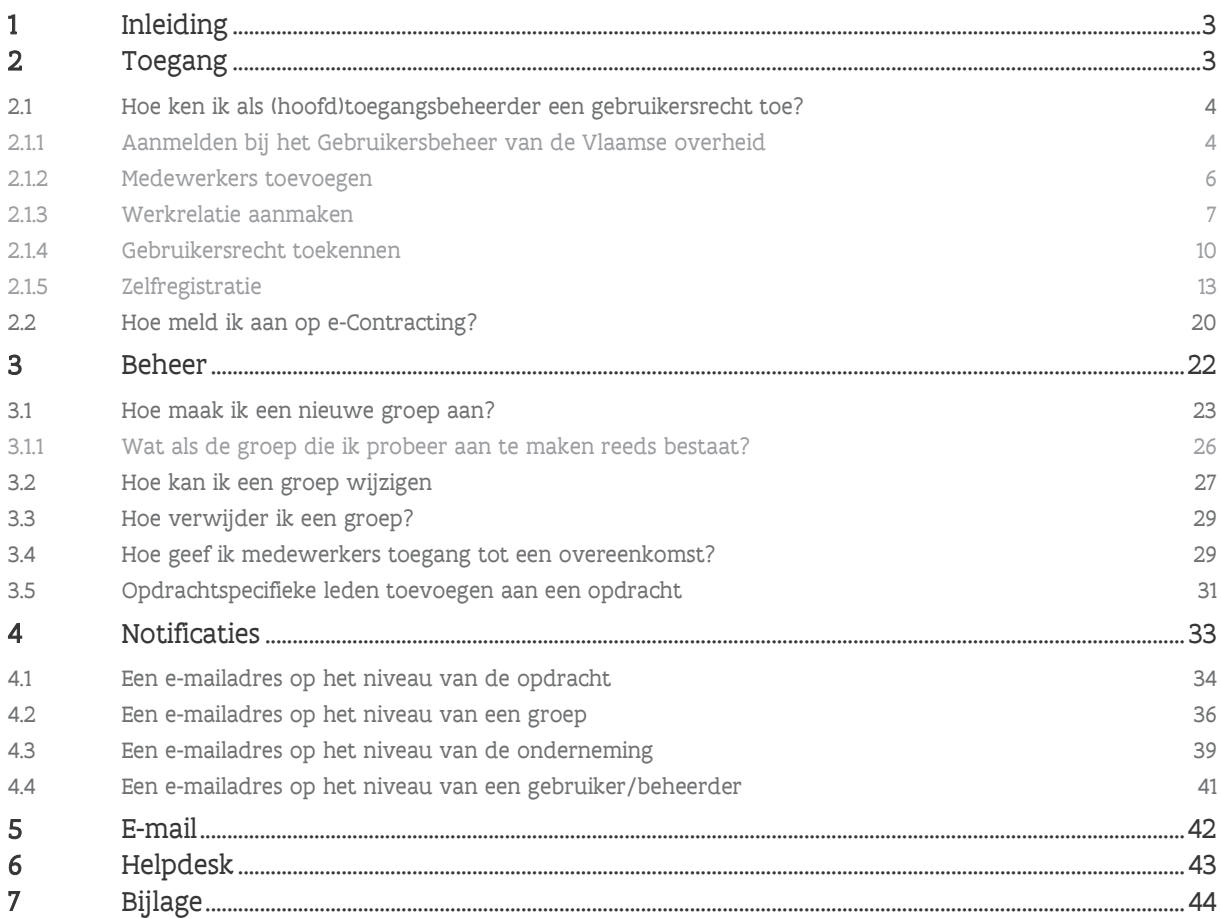

### <span id="page-2-0"></span>**1 INLEIDING**

Dit document is een aanvulling op de algemene gebruikershandleiding van e-Contracting en is tweedelig:

- Toegang (via Gebruikersbeheer van de Vlaamse overheid) In dit hoofdstuk wordt uitgelegd hoe je medewerkers toegang kan geven tot de applicatie en met welke rollen.
- *Beheer* (via e-Contracting) Dit hoofdstuk illustreert hoe je als beheerder medewerkers van jouw organisatie toegang kan geven tot bepaalde opdrachten binnen e-Contracting.

### <span id="page-2-1"></span>**2 TOEGANG**

Niet iedereen heeft zomaar toegang tot e-Contracting. Om gebruik te kunnen maken van de onlinediensten van de Vlaamse overheid dienen de juiste rechten te worden toegekend in het Gebruikersbeheer van de Vlaamse overheid. Elke organisatie wordt geïdentificeerd door een uniek (KBO) ondernemingsnummer. De wettelijke vertegenwoordiger van een onderneming heeft automatisch toegang tot e-Contracting en het Gebruikersbeheer van de Vlaamse overheid.

## $\sqrt{\frac{1}{2}}$  Via <u>KBO public search</u> vind je de wettelijke vertegenwoordiger van jouw onderneming terug.

De wettelijke vertegenwoordiger is de persoon binnen jouw organisatie die automatisch verantwoordelijk is voor het beheer van de gebruikersrechten in het [Gebruikersbeheer van de Vlaamse](https://gebruikersbeheer.vlaanderen.be/)  [overheid.](https://gebruikersbeheer.vlaanderen.be/) De wettelijke vertegenwoordiger kan volledig zelf verantwoordelijk zijn voor het toekennen van de correcte rechten aan de medewerkers van zijn/haar organisatie of hij kan een hoofdtoegangsbeheerder (HTB) aanduiden die medeverantwoordelijke is voor het beheer van de gebruikersrechten. Dit dient te gebeuren in het [Beheer der Toegangsbeheerders](https://www.csam.be/nl/beheer-toegangsbeheerders.html) (BTB).

De wettelijke vertegenwoordiger of de hoofdtoegangsbeheerder kan vervolgens bijkomende toegangsbeheerders (ook wel lokale beheerders genoemd) aanstellen. Dit kan één persoon zijn, maar dit kunnen ook meerdere personen zijn.

### $\zeta_{\text{min}}^{\text{max}}$  Weet je niet wie de hoofdtoegangsbeheerder of lokale beheerder is voor jouw organisatie? Dan  $\frac{1}{2}$  kan ie het gratis nummer 1700 contacteren.

Het is de taak en de verantwoordelijkheid van de wettelijke vertegenwoordiger of de (hoofd)toegangsbeheerder om de correcte rechten toe te kennen aan de medewerkers van zijn/haar organisatie.

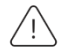

De aanbesteder heeft geen zicht op wie een dossierstuk heeft verzonden en gaat ervan uit dat enkel daartoe gemachtigde personen dossierstukken kunnen verzenden.

### <span id="page-3-0"></span>2.1 HOE KEN IK ALS (HOOFD)TOEGANGSBEHEERDER EEN GEBRUIKERSRECHT TOE?

Als wettelijke vertegenwoordiger of (hoofd)toegangsbeheerder kan je de nodige rechten toekennen aan de medewerkers van jouw organisatie die e-Contracting mogen gebruiken. Er zijn twee manieren voorzien om een medewerker toegang en gebruikersrecht te geven:

- − Via het manueel toevoegen van medewerkers op basis van hun rijksregisternummer (zie hoofdstukken [2.1.2](#page-5-0) [Medewerkers toevoegen,](#page-5-0) [2.1.3](#page-6-0) [Werkrelatie aanmaken](#page-6-0) en [2.1.4](#page-9-0) [Gebruikersrecht](#page-9-0)  [toekennen](#page-9-0)).
- − Via zelfregistratie (zie hoofdstuk [2.1.5](#page-12-0) [Zelfregistratie](#page-12-0)) waarbij de medewerkers via een link zichzelf kunnen registreren.
- <span id="page-3-1"></span>**2.1.1 Aanmelden bij het Gebruikersbeheer van de Vlaamse overheid**
- 1 Ga naar de pagina [https://gebruikersbeheer.vlaanderen.be.](https://gebruikersbeheer.vlaanderen.be/)

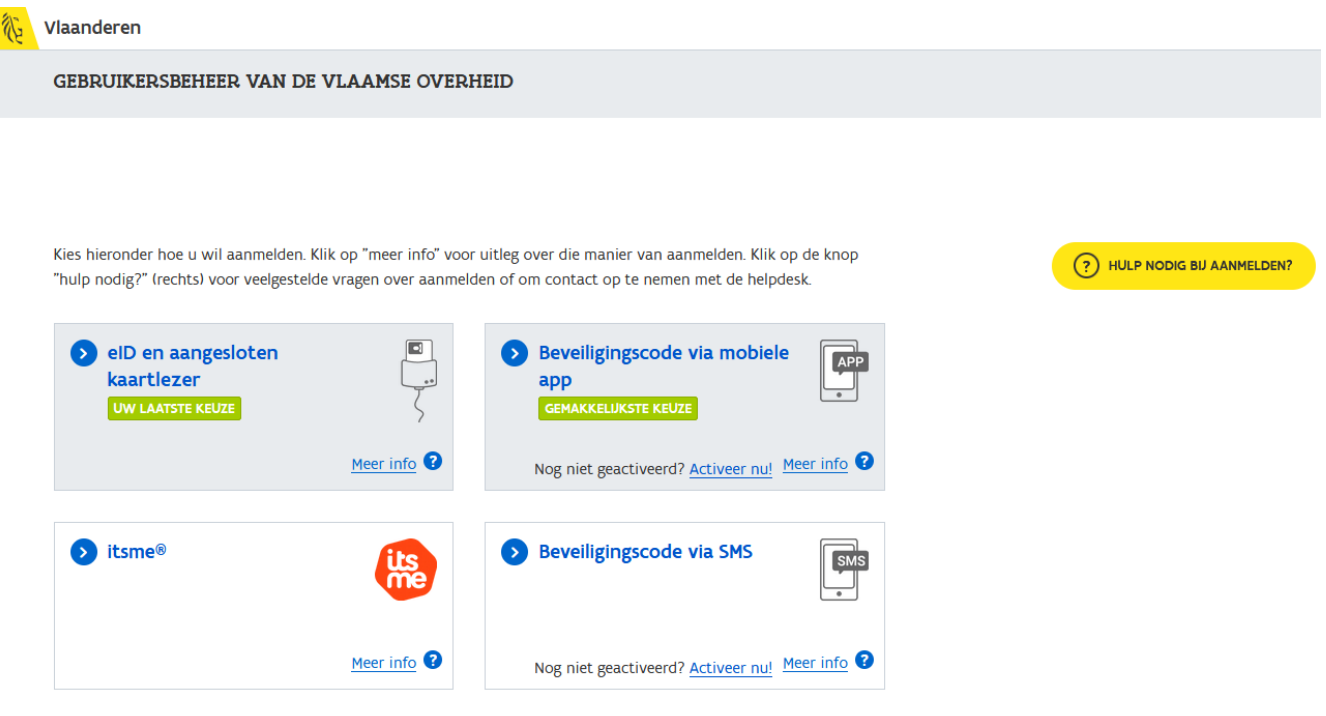

2 Selecteer de gewenste methode om aan te melden (bv. eID).

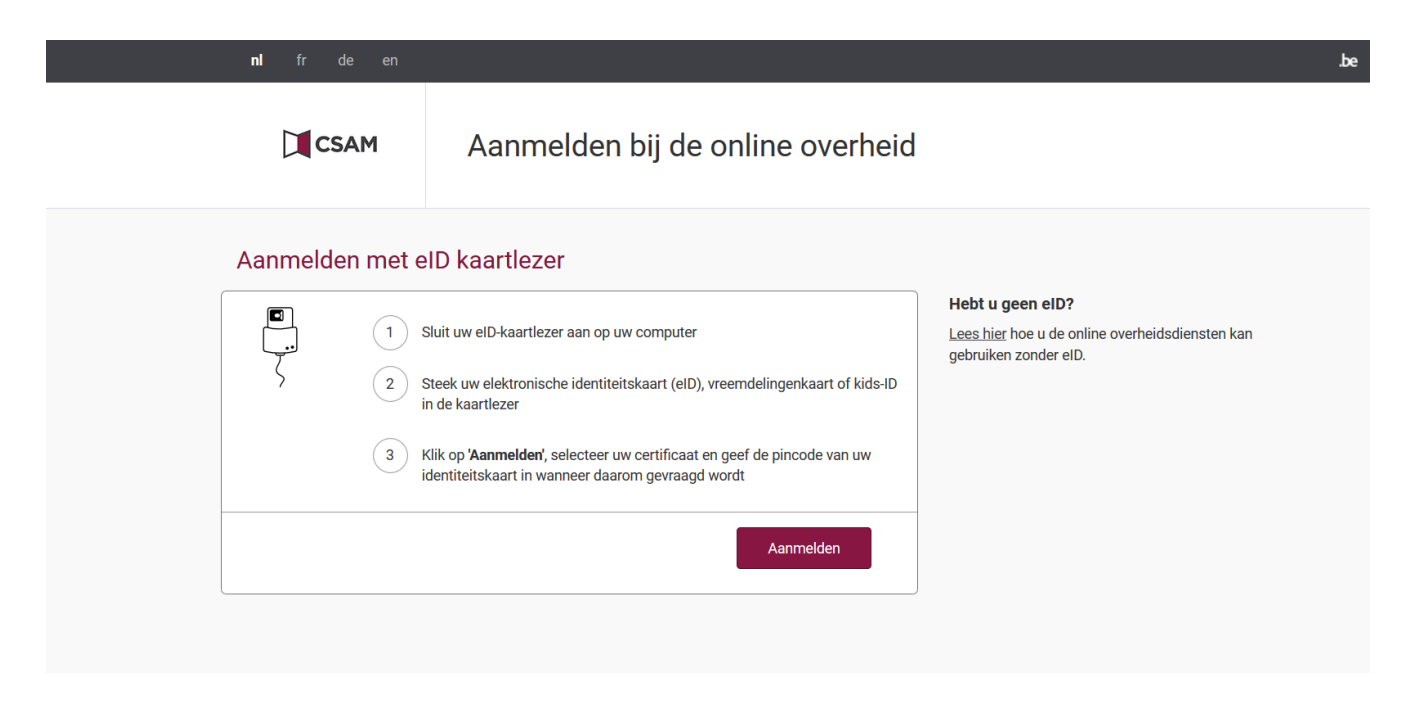

Je wordt doorverwezen naar een pagina van CSAM (het authenticatiesysteem van de federale overheid).

3 Volg de instructies op het scherm om aan te melden. De instructies zullen verschillend zijn afhankelijk van welke aanmeldmethode je hebt gekozen.

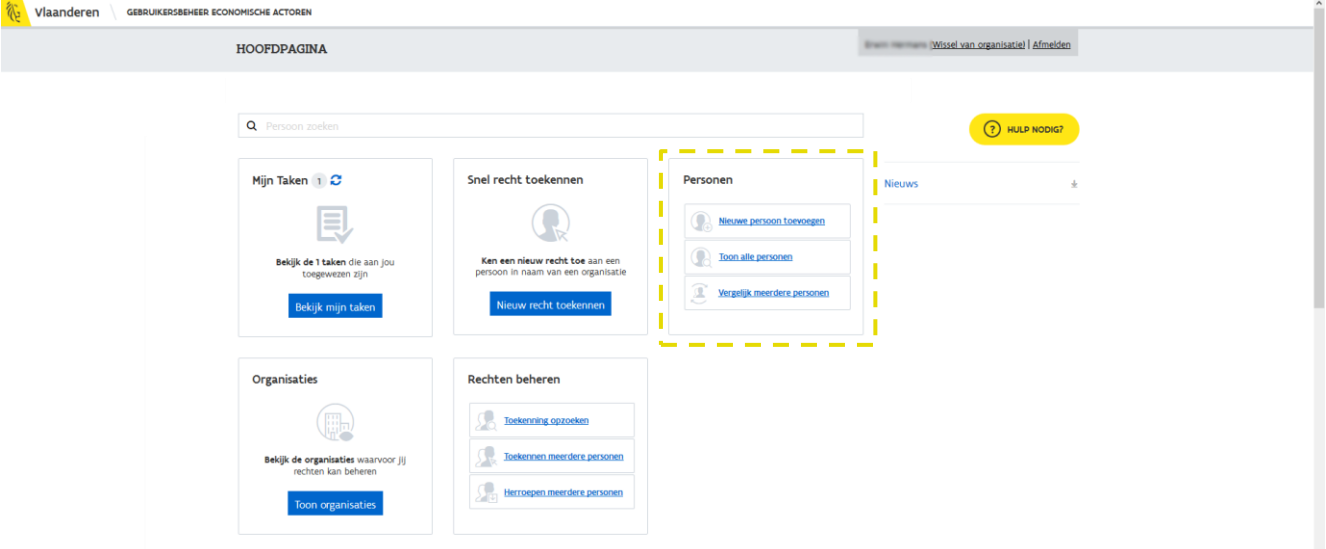

Nadat je succesvol bent aangemeld wordt de hoofdpagina weergegeven van waaruit je medewerkers kan toevoegen.

### <span id="page-5-0"></span>**2.1.2 Medewerkers toevoegen**

Als (hoofd)toegangsbeheerder (of wettelijke vertegenwoordiger) dien je in eerste instantie medewerkers toe te voegen. Vervolgens kan je medewerkers koppelen aan jouw organisatie (= werkrelatie aanmaken). In dit hoofdstuk wordt geïllustreerd hoe je een medewerker kan toevoegen.

1 Klik vanuit de hoofdpagina op Nieuwe persoon toevoegen.

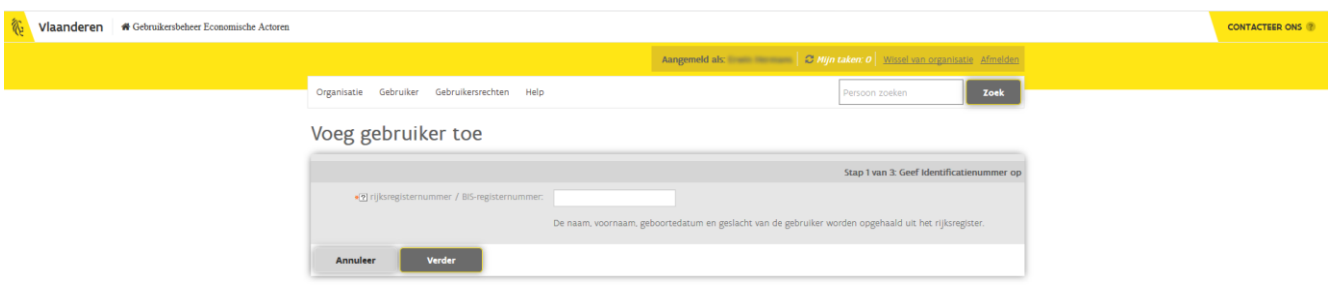

Het toevoegen van een medewerker gebeurt op basis van het rijksregisternummer.

 $\sqrt{1}$ 

In het kader van de GDPR-wetgeving is het belangrijk om voorzichtig om te springen met het rijksregisternummer.

- 2 Vul het rijksregisternummer in van de medewerker die je wenst toe te voegen.
- 3 Klik op de knop **Verder**.

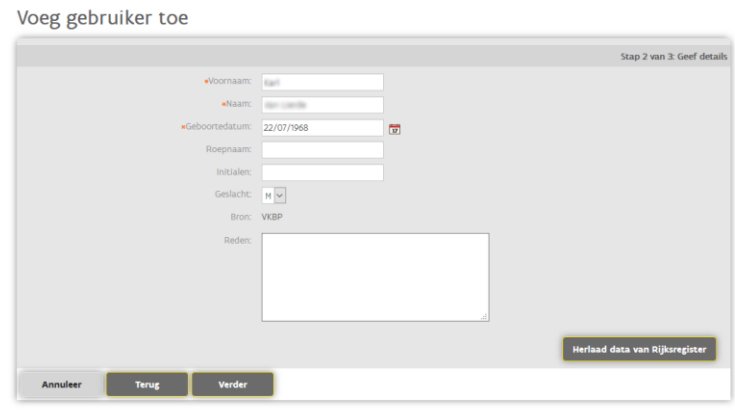

De Voornaam, Naam en Geboortedatum van de medewerker worden automatisch ingevuld op basis van het ingegeven rijksregisternummer.

- 4 Vul vrijblijvend de overige gegevens verder aan.
- 5 Klik op de knop Verder.

Er wordt een overzicht gegeven van de medewerker die je gaat toevoegen.

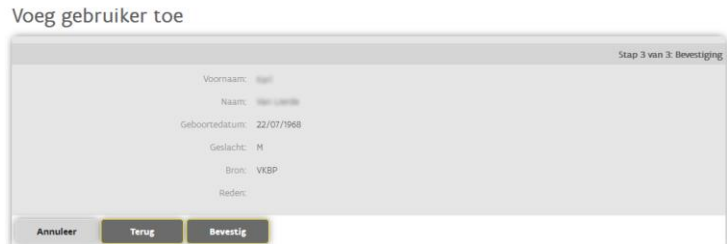

6 Klik op de knop **Bevestig** om de persoon toe te voegen. Nadat de persoon is toegevoegd dien je hem/haar te koppelen aan jouw organisatie door een werkrelatie aan te maken..

#### <span id="page-6-0"></span>**2.1.3 Werkrelatie aanmaken**

Een medewerker krijgt steeds gebruikersrecht namens een bepaalde organisatie. De toegevoegde medewerker dient daarom gekoppeld te worden aan jouw organisatie. Hiervoor dien je in de termen van het gebruikersbeheer een werkrelatie aan te maken.

Nadat je de nieuwe medewerker hebt toegevoegd (zie [2.1.2](#page-5-0) [Medewerkers toevoegen](#page-5-0)) wordt onderstaand scherm weergegeven.

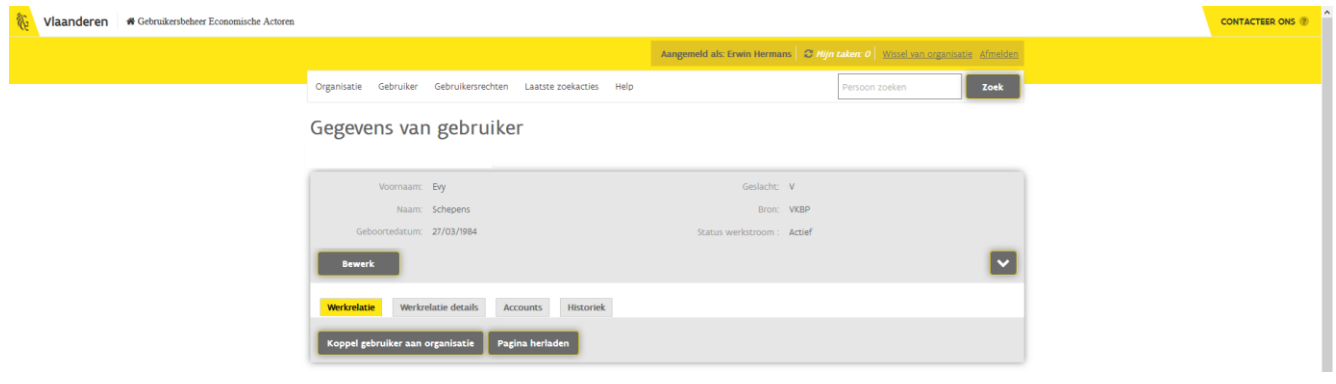

7 Klik op de knop Koppel gebruiker aan organisatie.

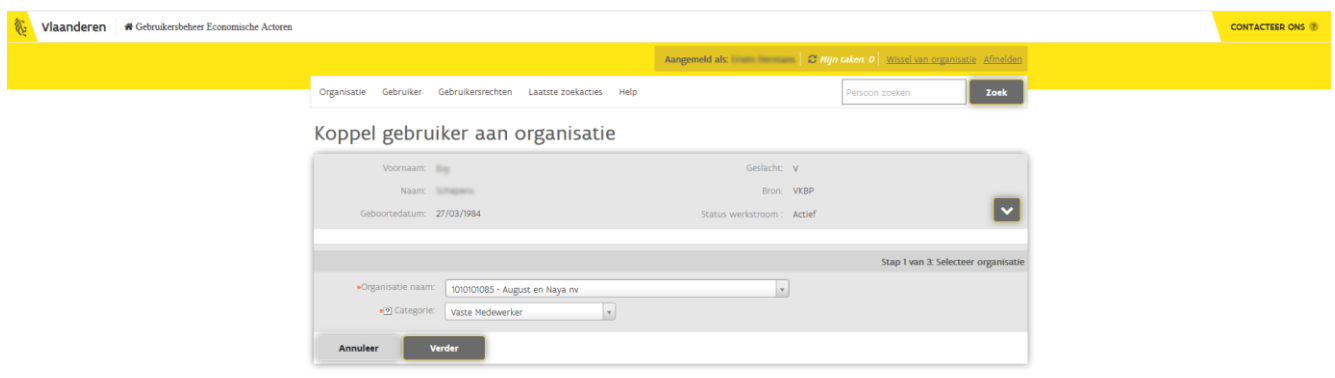

### 8 Vul bij Stap 1 van 3: Selecteer organisatie volgende gegevens in:

- a Organisatie naam Standaard staat hier jouw organisatie ingevuld. Dit wordt ook de organisatie waaraan je de medewerker gaat koppelen.
- b Categorie

Hier staat standaard Vaste medewerker ingevuld. Dit zal voor de meeste gevallen correct zijn. Je kan dit, indien van toepassing, wijzigen naar Externe medewerker of Gedelegeerde medewerker.

c Klik op de knop Verder om naar stap 2 te gaan.

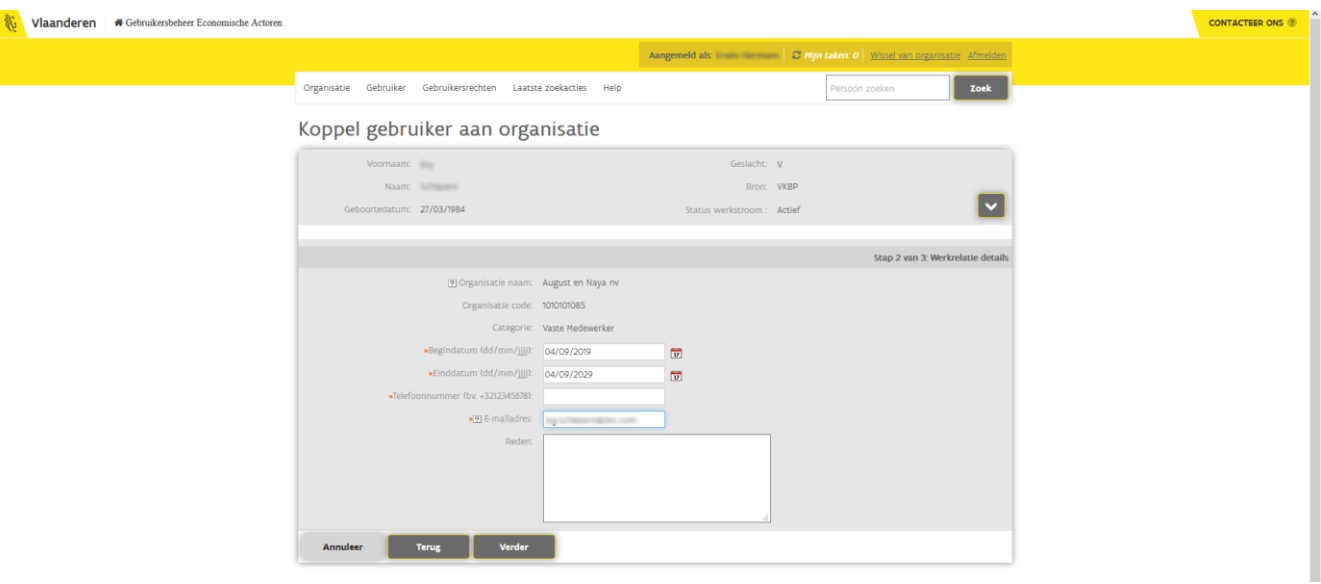

### 9 Stap 2 van 3: Werkrelatie details

In deze stap kan je o.a. de periode bepalen waarbinnen de medewerker het gebruikersrecht krijgt.

- a Geef een *begin-* en *einddatum* op. De maximale periode waarvoor je een medewerker gebruikersrecht kan geven is 4 jaar. Na deze periode van 4 jaar kan je het gebruikersrecht verlengen door een nieuwe einddatum in te geven.
- b Vul het telefoonnumer en e-mailadres van de medewerker in. Het is belangrijk om deze gegevens up-to-date te houden, zeker het e-mail adres, omdat het systeem de gebruiker automatisch verwittigt indien een gebruikersrecht zal vervallen.
- c Klik op de knop *Verder*.

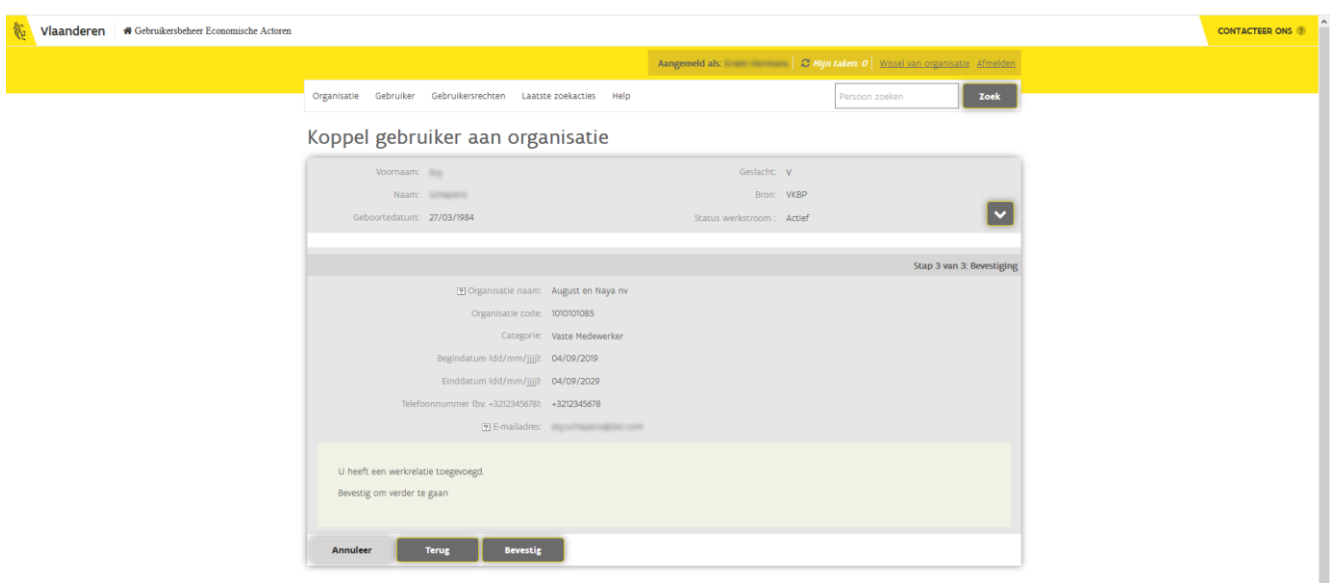

### 10 Stap 3 van 3: Bevestiging

Via deze stap dien je de werkrelatie te bevestigen. Indien er gegevens foutief zijn kan je nog steeds teruggaan naar een vorige stap via de knop Terug.

- a Controleer de gegevens op het scherm.
- b Klik op de knop **Bevestig**.

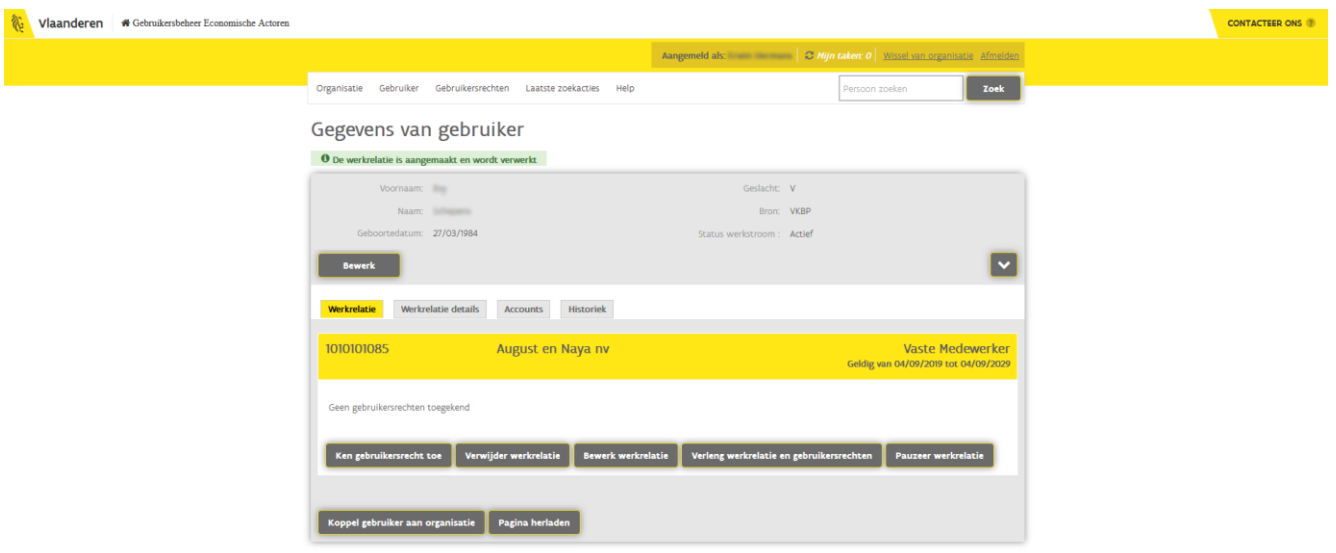

De werkrelatie is aangemaakt.

### <span id="page-9-0"></span>**2.1.4 Gebruikersrecht toekennen**

Eens de werkrelatie is aangemaakt, kan je voor deze gebruiker het gebruikersrecht voor e-Contracting toekennen. Er zijn twee rollen voorzien:

- − De beheerder kan alle opdrachten raadplegen en beperkte informatie wijzigen kan medewerkers toegang geven tot een opdracht.
- − De gebruiker

kan voor dossierstukken binnen een overheidsopdracht, waarvoor hij toegang en gebruikersrecht heeft gekregen door de beheerder, concrete acties uitvoeren (bv. dossierstukken opladen en verzenden).

Nadat je een medewerker hebt toegevoegd en hiervoor een werkrelatie hebt aangemaakt, verschijnt de knop om een gebruiker een bepaald recht te geven.

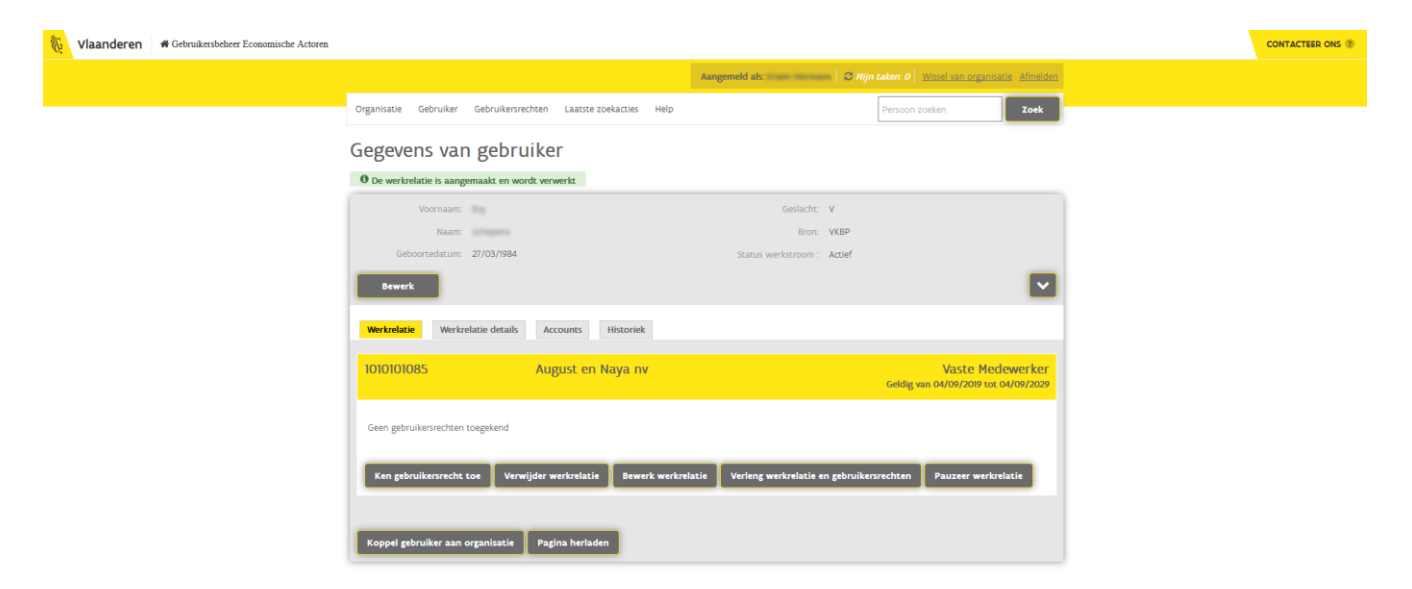

11 Klik op de knop Ken gebruikersrecht toe.

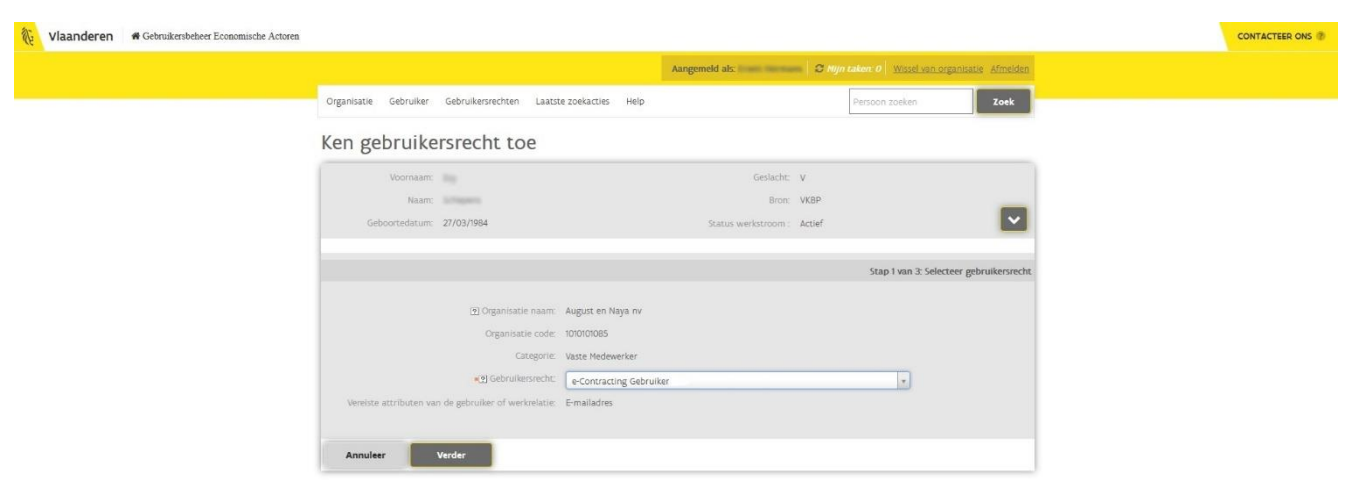

### 12 Stap 1 van 3: Selecteer gebruikersrecht

- a Kies bij Gebruikersrecht voor e-Contracting gebruiker.
- c Klik op de knop Verder.

#### Ken gebruikersrecht toe

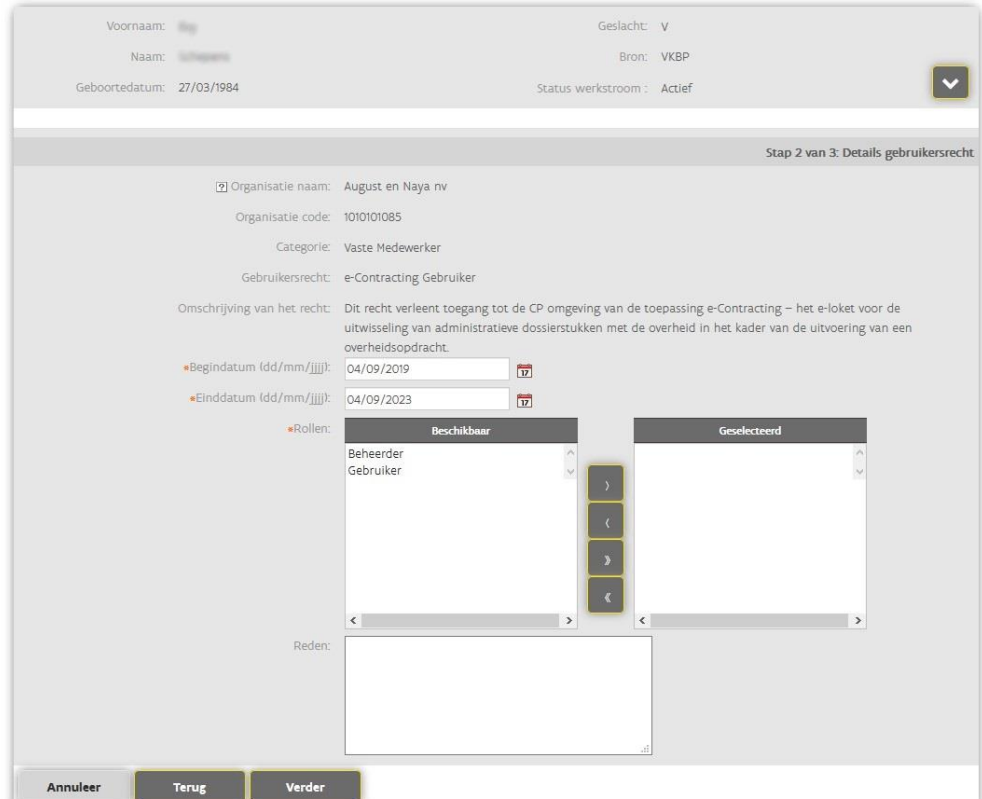

### 13 Stap 2 van 3: Details gebruikersrecht

- a Kies in het linker deel welke rollen de medewerker mag krijgen (Beheerder, Gebruiker of beiden). Via de pijltjes kan je de rollen selecteren. Zo kan je via het enkele pijltje naar rechts 1 rol selecteren en via de dubbele pijltjes naar rechts beide rollen selecteren. Op dezelfde manier kan je via de pijltjes naar links 1 of beide rollen deselecteren.
- b Vul de reden in.
- c Klik op de knop Verder.

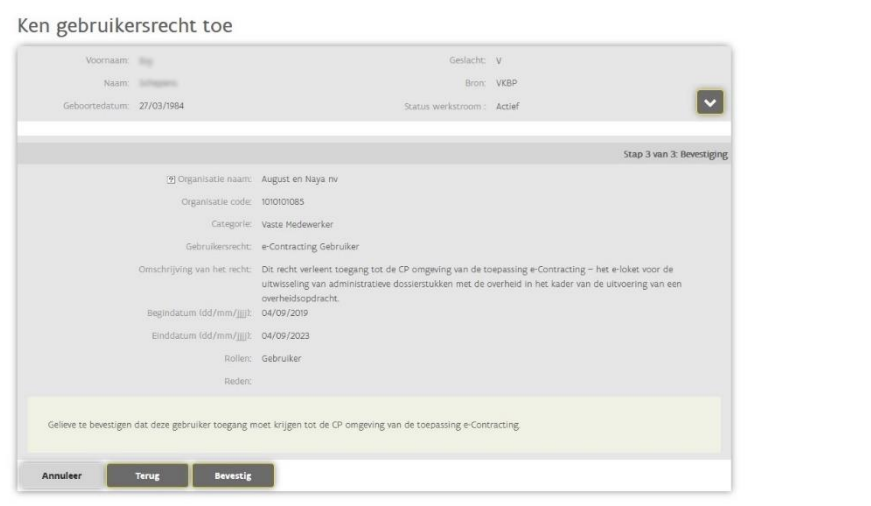

### 14 Stap 3 van 3: Bevestiging

In deze stap wordt een volledig overzicht gegeven van de registratie. Indien de gegevens correct zijn kan je deze bevestigen. Indien er gegevens niet correct zijn, kan je via de knop Terug naar de vorige stappen om wijzigingen aan te brengen.

- a Kijk de gegevens na.
- b Klik op de knop **Bevestig**.

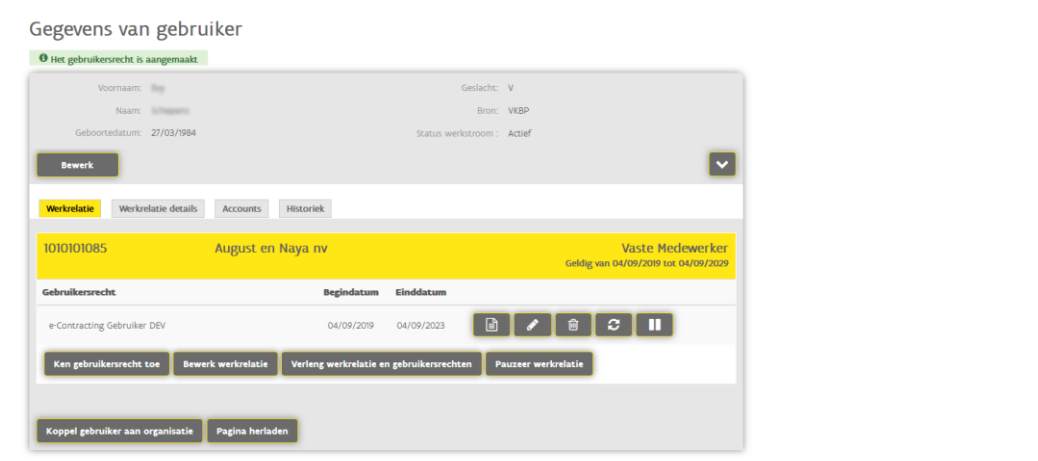

Het gebruikersrecht is toegekend. De persoon heeft nu toegang tot e-Contracting met de gekozen rollen.

Dit betekent niet dat de persoon ook onmiddellijk toegang heeft tot alle opdrachten van de organisatie. Hiervoor dient een persoon met de rol Beheerder eerst groepen aan te maken en deze vervolgens te koppelen aan de gewenste opdrachten (zie hoofdstuk [3](#page-21-0) [Beheer](#page-21-0)).

### <span id="page-12-0"></span>**2.1.5 Zelfregistratie**

### **2.1.5.1 Hoe genereer ik een link voor zelfregistratie?**

De medewerkers kunnen ook zichzelf registreren. Als (hoofd)toegangsbeheerder kan je een link bezorgen aan de medewerkers waarmee ze zichzelf kunnen registreren onder de juiste organisatie. Eens zij zich via die link hebben geregistreerd, dien je als (hoofd)toegangsbeheerder deze zelfregistratie goed te keuren (zie [2.1.5.2](#page-13-0) [Hoe kan ik als \(hoofd\)toegangsbeheerder een zelfregistratie goedkeuren?](#page-13-0)).

De link voor zelfregistratie werkt enkel indien de wettelijke vertegenwoordiger een hoofdtoegangsbeheerder heeft aangesteld in het [Beheer der Toegangsbeheerders.](https://www.csam.be/nl/beheer-toegangsbeheerders.html)

De link is steeds een vaste link met een aantal variabelen, bv. [https://zelfregistratie](https://zelfregistratie-gebruikersbeheer.vlaanderen.be/user/aanvraag?&an=308&dg=EA&ec=MOW_eContracting_EA_CompEnt_Gebruiker&ctx=Beheerder,Gebruiker&oc=KBO-nummer)[gebruikersbeheer.vlaanderen.be/user/aanvraag?&an=308&dg=EA&ec=MOW\\_eContracting\\_EA\\_CompEnt\\_G](https://zelfregistratie-gebruikersbeheer.vlaanderen.be/user/aanvraag?&an=308&dg=EA&ec=MOW_eContracting_EA_CompEnt_Gebruiker&ctx=Beheerder,Gebruiker&oc=KBO-nummer) [ebruiker&ctx=Beheerder,Gebruiker&oc=KBO-nummer](https://zelfregistratie-gebruikersbeheer.vlaanderen.be/user/aanvraag?&an=308&dg=EA&ec=MOW_eContracting_EA_CompEnt_Gebruiker&ctx=Beheerder,Gebruiker&oc=KBO-nummer) waarbij het laatste deel van de link variabel is:

- − &ctx=Beheerder,Gebruiker Dit deel bepaalt voor welke rol(len) de zelfregistratie geldt.
- − &oc=KBO-nummer Dit deel bepaalt voor welke organisatie de zelfregistratie geldt. KBO-nummer dien je te vervangen door het effectieve KBO-nummer van jouw organisatie. In geval van een CVO (combinatie van ondernemingen, bv. een TVH) dien je het ondernemingsnummer van de CVO te nemen.

Hieronder enkele voorbeelden, waarbij je KBO-nummer telkens vervangt door het effectieve KBOnummer van jouw organisatie:

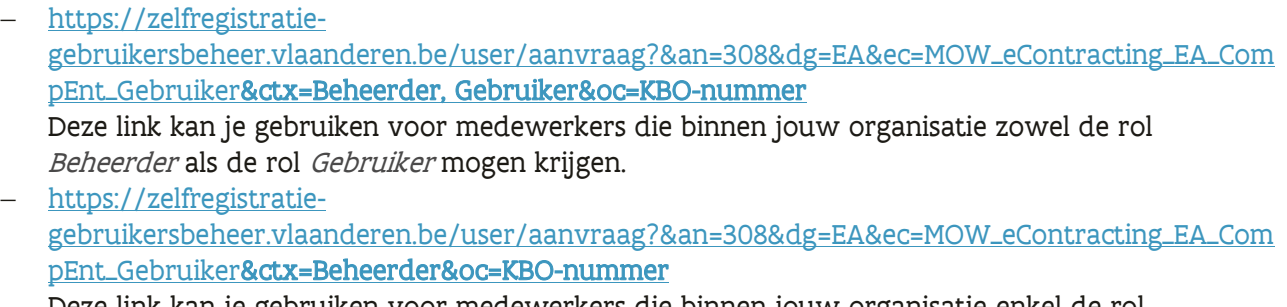

Deze link kan je gebruiken voor medewerkers die binnen jouw organisatie enkel de rol Beheerder mogen krijgen.

− [https://zelfregistratie](https://zelfregistratie-gebruikersbeheer.vlaanderen.be/user/aanvraag?&an=308&dg=EA&ec=MOW_eContracting_EA_CompEnt_Gebruiker&ctx=Gebruiker&oc=KBO-nummer)[gebruikersbeheer.vlaanderen.be/user/aanvraag?&an=308&dg=EA&ec=MOW\\_eContracting\\_EA\\_Com](https://zelfregistratie-gebruikersbeheer.vlaanderen.be/user/aanvraag?&an=308&dg=EA&ec=MOW_eContracting_EA_CompEnt_Gebruiker&ctx=Gebruiker&oc=KBO-nummer)

[pEnt\\_Gebruiker&ctx=Gebruiker&oc=KBO-nummer](https://zelfregistratie-gebruikersbeheer.vlaanderen.be/user/aanvraag?&an=308&dg=EA&ec=MOW_eContracting_EA_CompEnt_Gebruiker&ctx=Gebruiker&oc=KBO-nummer)

Deze link kan je gebruiken voor medewerkers die binnen jouw organisatie enkel de rol Gebruiker mogen krijgen.

− [https://zelfregistratie](https://zelfregistratie-gebruikersbeheer.vlaanderen.be/user/aanvraag?&an=308&dg=EA&ec=MOW_eContracting_EA_CompEnt_Gebruiker&oc=KBO-nummer)[gebruikersbeheer.vlaanderen.be/user/aanvraag?&an=308&dg=EA&ec=MOW\\_eContracting\\_EA\\_Com](https://zelfregistratie-gebruikersbeheer.vlaanderen.be/user/aanvraag?&an=308&dg=EA&ec=MOW_eContracting_EA_CompEnt_Gebruiker&oc=KBO-nummer) [pEnt\\_Gebruiker&oc=KBO-nummer](https://zelfregistratie-gebruikersbeheer.vlaanderen.be/user/aanvraag?&an=308&dg=EA&ec=MOW_eContracting_EA_CompEnt_Gebruiker&oc=KBO-nummer) Deze link kan je gebruiken voor medewerkers die zelf de keuze gaan maken tussen de rol Beheerder of de rol Gebruiker.

### <span id="page-13-0"></span>**2.1.5.2 Hoe kan ik als (hoofd)toegangsbeheerder een zelfregistratie goedkeuren?**

1 Meld aan op het Gebruikersbeheer van de Vlaamse overheid via [https://gebruikersbeheer.vlaanderen.be.](https://gebruikersbeheer.vlaanderen.be/) 

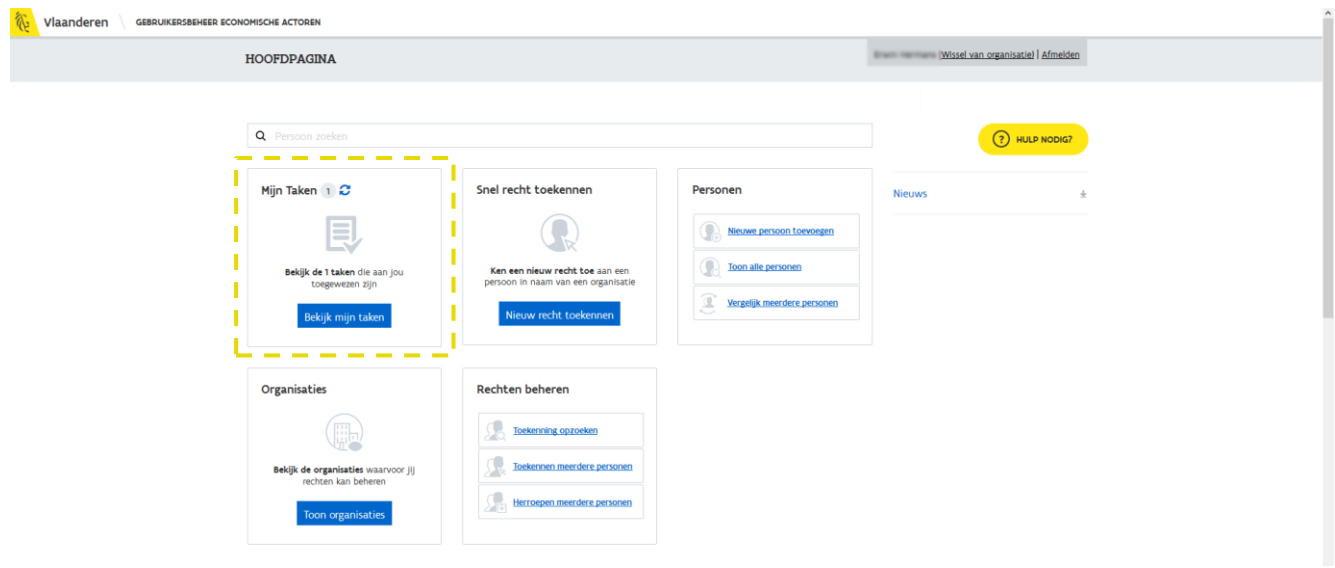

Nadat je bent aangemeld wordt de hoofdpagina weergegeven. Via de hoofdpagina kan je o.a. navigeren naar jouw taken.

2 Klik op de knop Bekijk mijn taken.

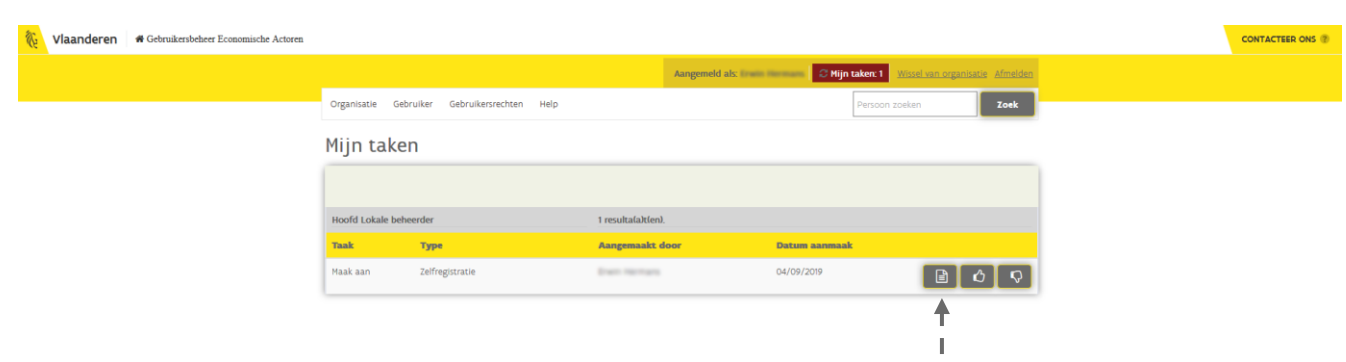

Er wordt een overzicht gegeven van openstaande taken. Taken betreffende zelfregistratie kan je herkennen aan het type. Via het linkerknopje kan je meer details bekijken van de zelfregistratie.

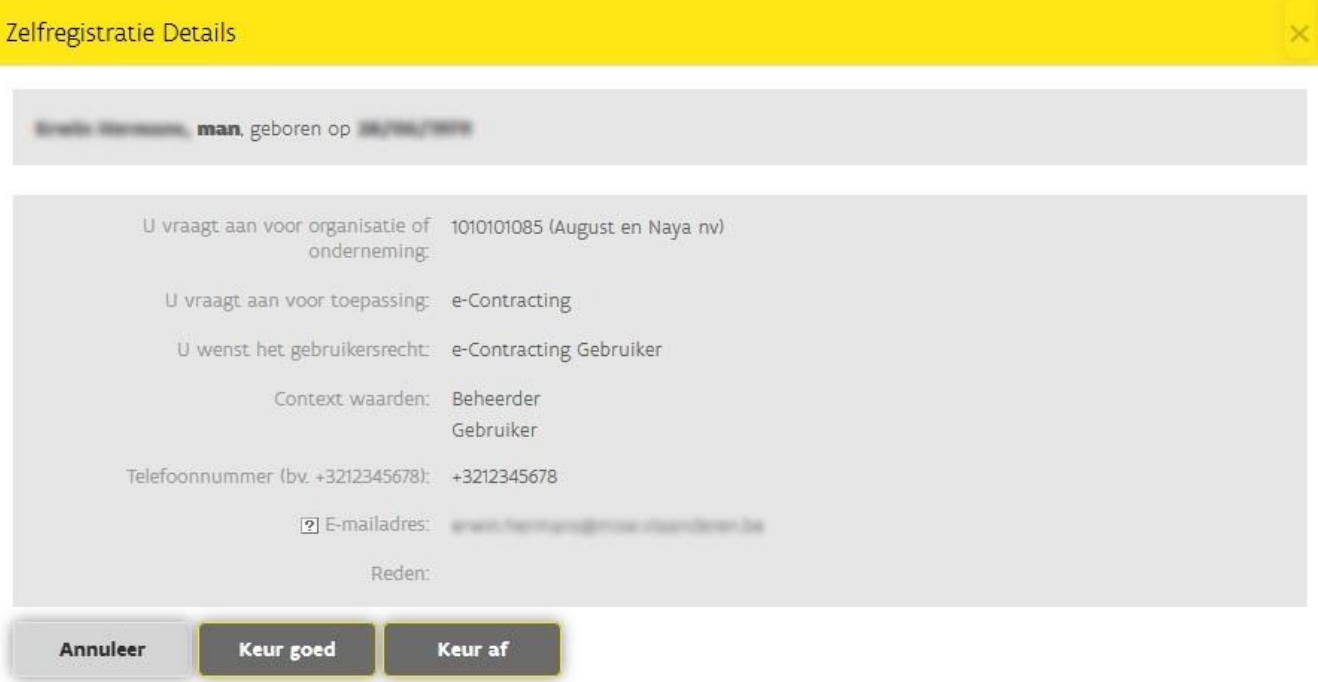

3 Klik op de knop **Keur goed** om de zelfregistratie verder te behandelen.

Indien de medewerker nog geen werkrelatie heeft met jouw organisatie, dien je 5 stappen te doorlopen. Indien de medewerker wel reeds een werkrelatie heeft is dit beperkt tot twee stappen. Hieronder worden de 5 stappen toegelicht.

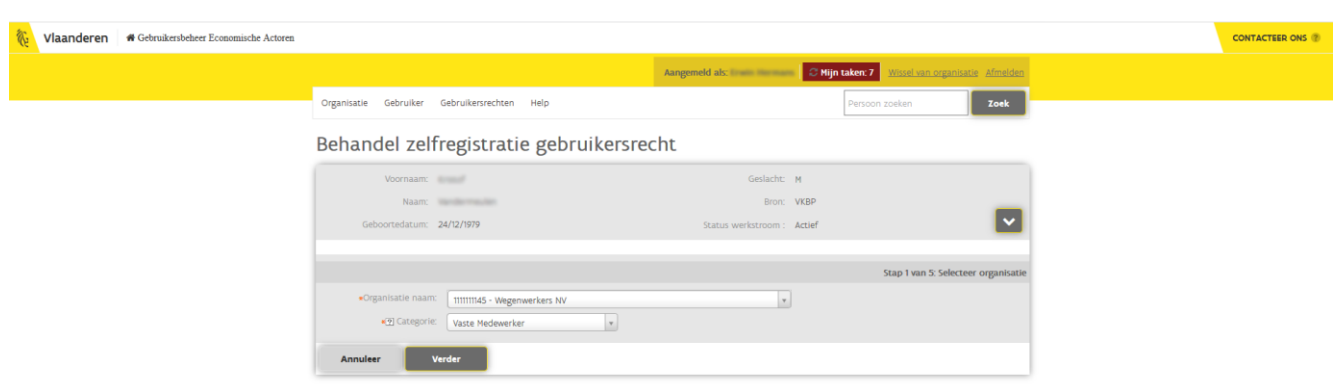

### 4 Stap 1 van 5: Selecteer organisatie

- a Controleer de naam van de organisatie en de categorie. Bij categorie staat standaard Vaste medewerker ingevuld. Dit zal voor de meeste gevallen correct zijn. Je kan dit, indien van toepassing, wijzigen naar Externe medewerker of Gedelegeerde medewerker.
- b Klik op de knop Verder.

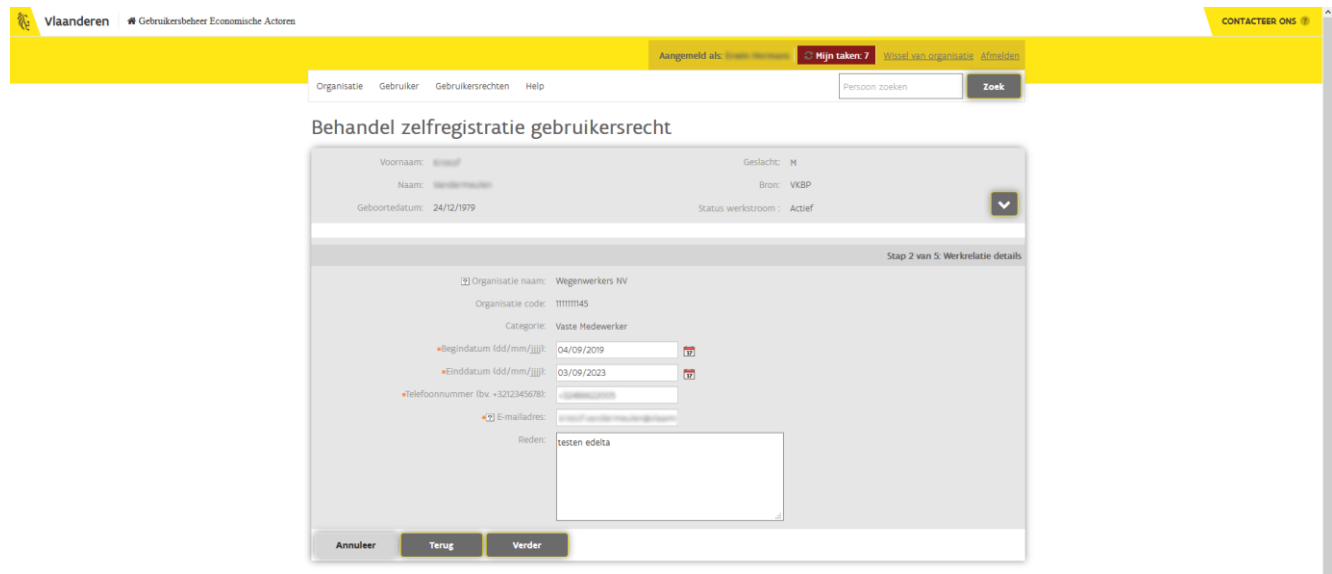

#### 5 Stap 2 van 5: Werkrelatie details

In deze stap wordt nog eens een overzicht gegeven van de vorige stap en kan je de periode bepalen waarbinnen de medewerker het gebruikersrecht krijgt. Dit wil zeggen dat bij het verstrijken van de einddatum de medewerker geen toegang meer zal hebben tot e-Contracting.

- a Geef een *begin* en *einddatum* op. De maximale periode waarvoor je een medewerker gebruikersrecht kan geven is 4 jaar. Na deze periode van 4 jaar kan je het gebruikersrecht verlengen door een nieuwe einddatum in te geven.
- b Klik op de knop **Verder**.

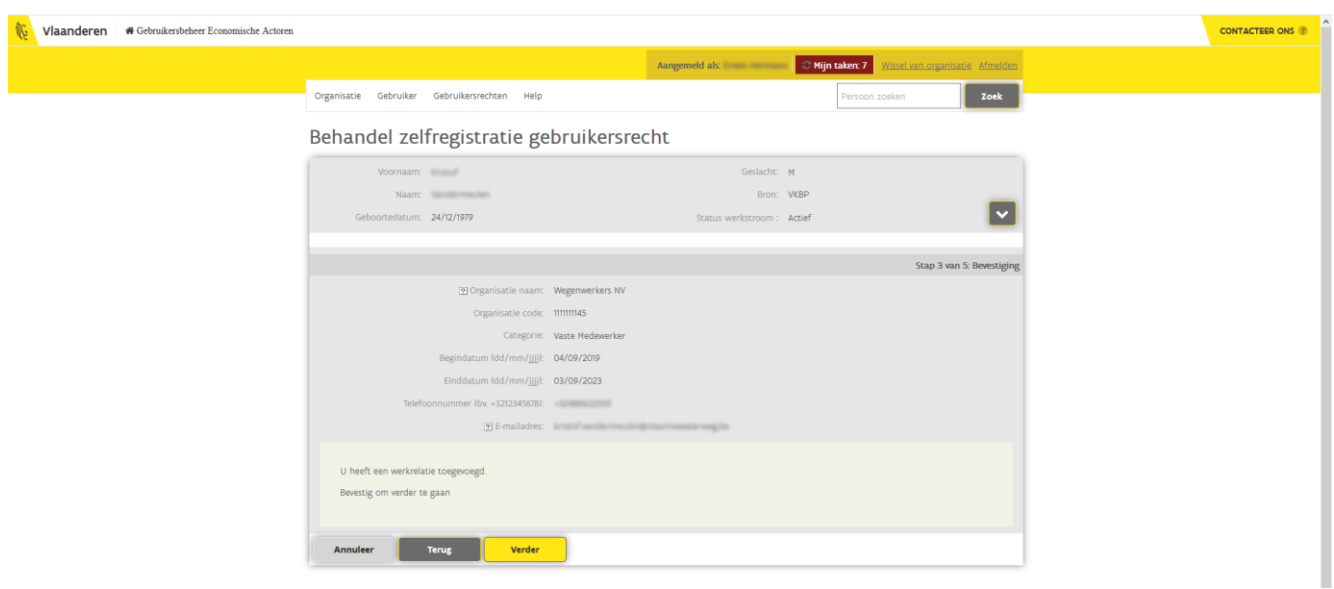

### 6 Stap 3 van 5: Bevestiging

Via deze stap dien je de werkrelatie te bevestigen. Indien er gegevens foutief zijn kan je nog steeds teruggaan naar een vorige stap via de knop Terug.

a Controleer de gegevens op het scherm.

### b Klik op de knop Verder.

Behandel zelfregistratie gebruikersrecht

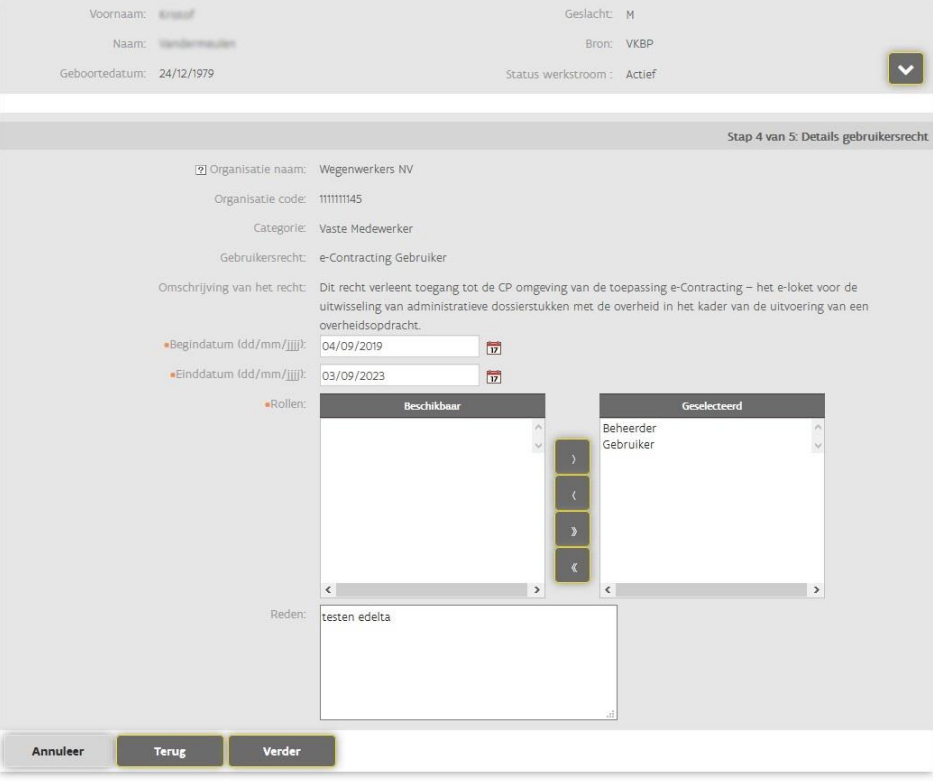

### 7 Stap 4 van 5: Details gebruikersrecht

In deze stap ken je het gebruikersrecht toe aan de medewerker. In deze stap kan je als (hoofd)toegangsbeheerder de aangevraagde rol(len) nog wijzigen.

- a Kijk de rollen na en breng indien nodig nog wijzigingen aan. Gebruik hiervoor de pijltjes. Via het enkele pijltje naar links kan je een rol deselecteren. Via het dubbele pijltje naar links kan je alle rollen deselecteren.
- b Klik op de knop Verder.

### Behandel zelfregistratie gebruikersrecht

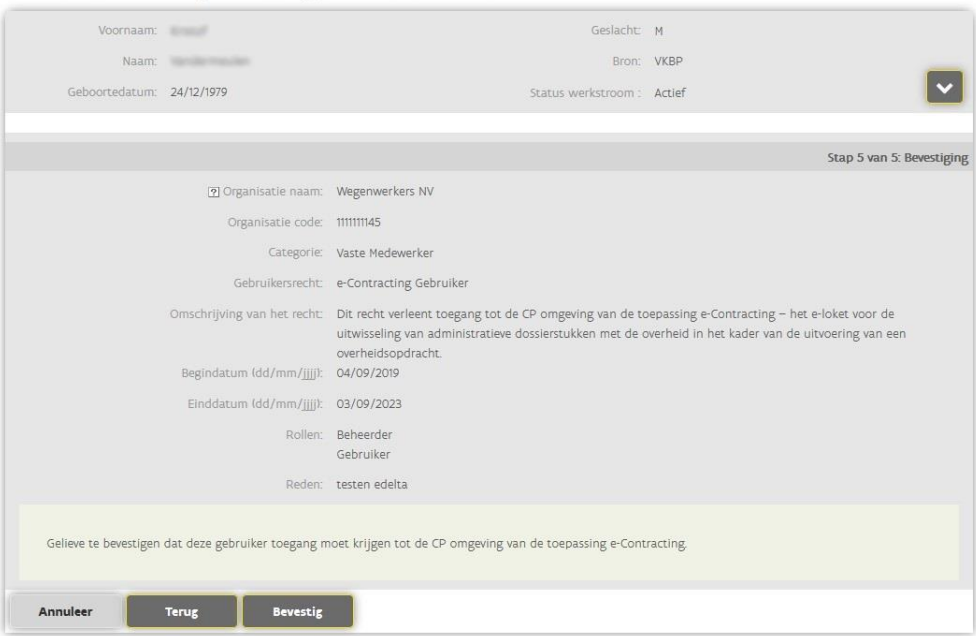

### 8 Stap 5 van 5: Bevestiging

In deze stap wordt een volledig overzicht gegeven van de zelfregistratie. Indien de gegevens correct zijn kan je deze bevestigen. Indien er gegevens niet correct zijn, kan je via de knop Terug naar de vorige stappen om wijzigingen aan te brengen.

- a Kijk de gegevens na.
- b Klik op de knop Bevestig.

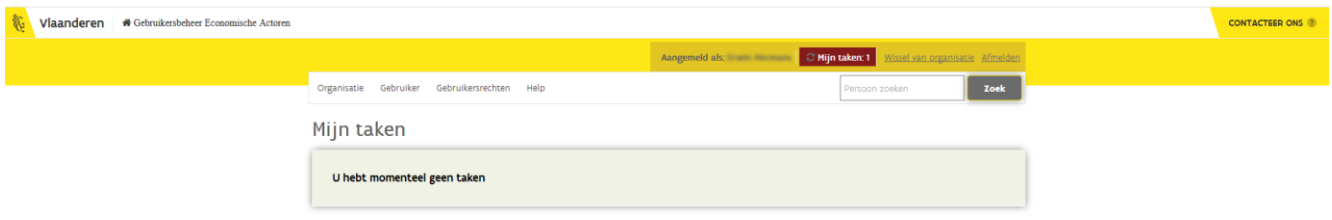

Indien het goedkeuringsproces is gelukt, wordt opnieuw het overzicht met taken weergegeven. Je kan op dezelfde manier een volgende aanvraag goedkeuren.

### <span id="page-19-0"></span>2.2 HOE MELD IK AAN OP E-CONTRACTING?

Gebruikers en beheerders melden zich aan via hun eID (elektronische identiteitskaart) of een van de andere beschikbare authenticatiemiddelen waarin het Gebruikersbeheer van de Vlaamse overheid standaard voorziet (It's me, beveiligingscode via SMS of mobiele app,...).

- 1 Ga naar [https://e-contracting.vlaanderen.be.](https://e-contracting.vlaanderen.be/)
- 2 Selecteer de gewenste methode om aan te melden (bv. eID).

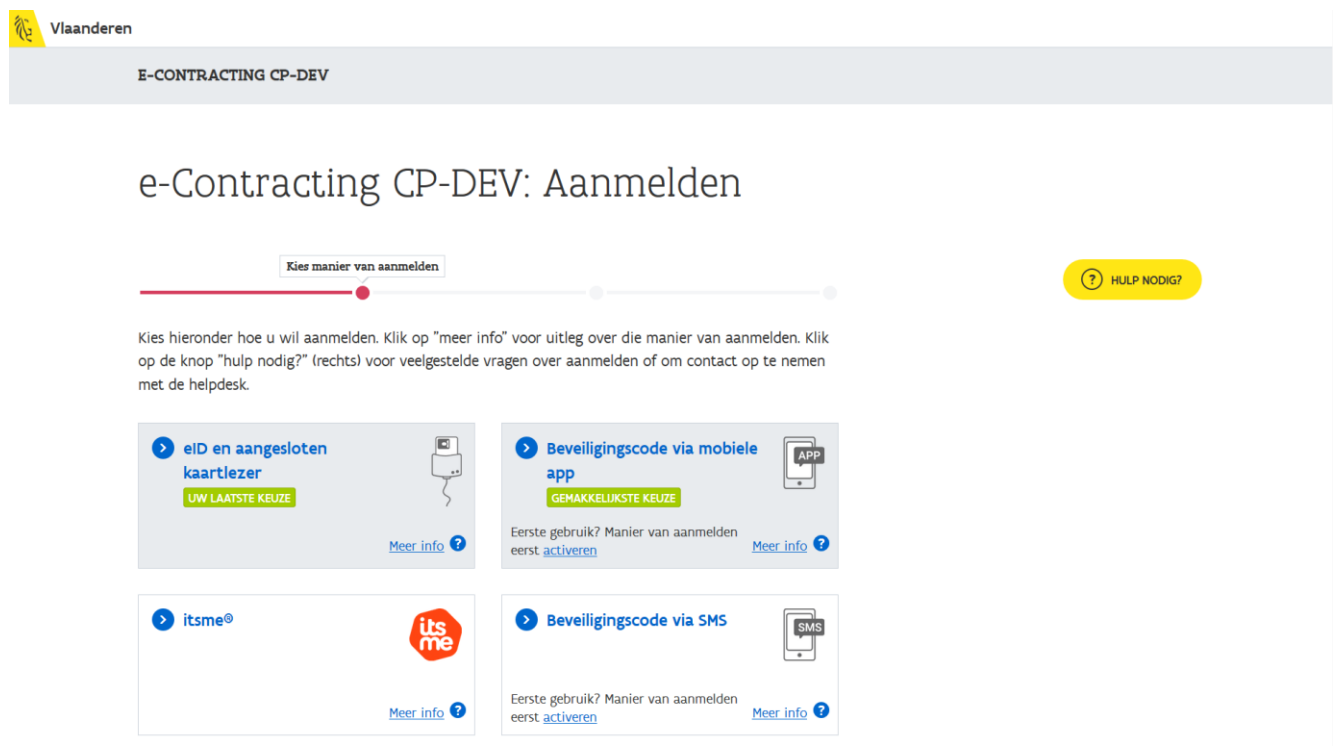

Je wordt doorverwezen naar een pagina van CSAM (het authenticatiesysteem van de federale overheid).

3 Volg de instructies op het scherm om aan te melden. De instructies zullen verschillend zijn afhankelijk van welk authenticatiemiddel je hebt gekozen.

 $\mathbf{n} \mathbf{I}$ 

**CSAM** 

Aanmelden bij de online overheid

### Aanmelden met eID kaartlezer

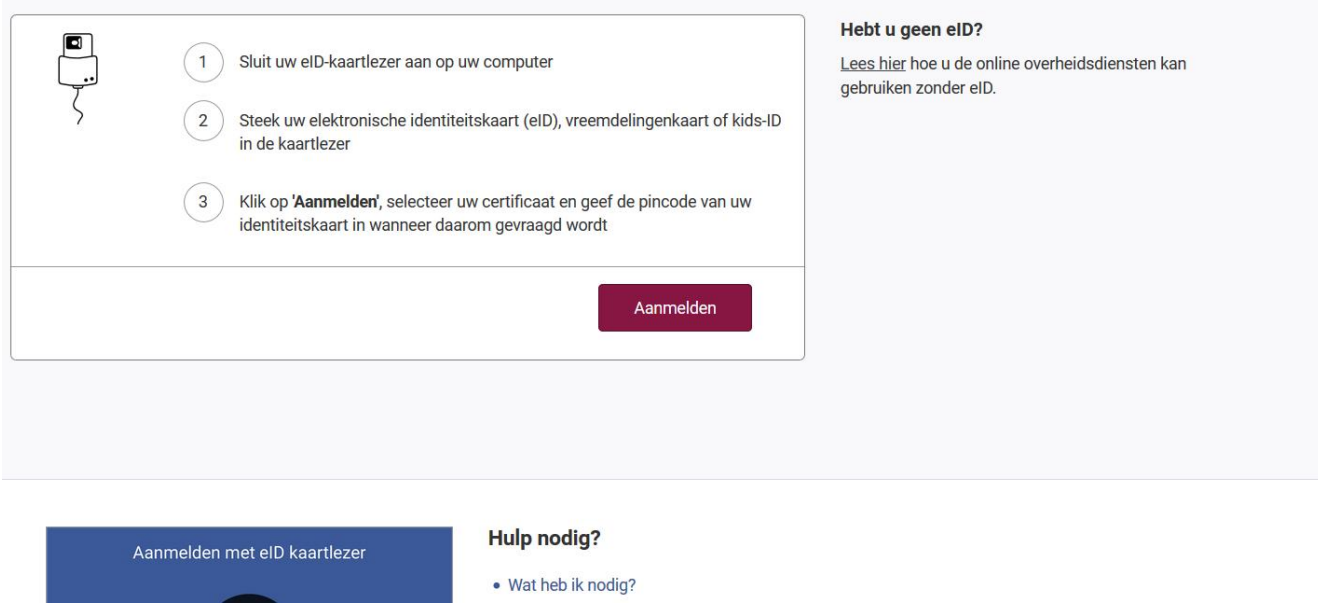

Nadat je succesvol bent aangemeld wordt het startscherm weergegeven van waaruit je verschillende taken kan uitvoeren.

////////////////////////////////////////////////////////////////////////////////////////////////////////////////////////////////////////////////////////////////

 $be$ 

**E** Vlaanderen CONTACTEER ONS Evy Schepens | Afmelden E-CONTRACTING > ANTEA GROUP -  $H + N + S$ Startpagina Opdrachten Beheer groepen ANTEA GROUP -  $H + N + S$ Ondernemingsnummer **Reheerders** т 0846038651 David Van den broeke. Evy Schepens, Geoffrey De Vylder, Kevin Muylaert, Marc Iven, Nele Vanderhaegen, Rob Visser, Tim Dekegel, Tim Dekegel Toon archief met afgeronde opdrachten Opdrachten Zoek een overeenkomst  $\alpha$ Aanmaken van een overheidsopdracht voor demonstratie-Brussel Kruidentuintunnel - renovatie  $\mathbf{r}$  $\hat{\mathbf{x}}$ doeleinden, nieuwe titel nieuwe titel Figen referentie Dossjernummer Resteknummer Figen referentie Dossjernummer Resteknummer 1001-new **FCON-PRV ECON-PRV**  $1002 - new$ 21-77932 BK42/2019/03 Status Begindatum Status Begindatum Uitvoering Actie vereist (10) Uitvoering **D** Actie vereist (1) 17 april 2019 01 januari 2019

Welke taken je kan uitvoeren is afhankelijk van jouw rol (Gebruiker of Beheerder). Centraal op het startscherm zie je wie de beheerders zijn. In tegenstelling tot een gebruiker zal een beheerder standaard leesrechten hebben tot alle opdrachten van zijn organisatie. Het is de taak en verantwoordelijkheid van de beheerder om de juiste medewerkers toegang te verlenen tot de gewenste opdrachten. Dit gebeurt op basis van groepen.

In volgend hoofdstuk worden de taken specifiek voor een medewerker met de rol Beheerder beschreven. De taken specifiek voor een medewerker met de rol Gebruiker zijn beschreven in de algemene gebruikershandleiding.

### <span id="page-21-0"></span>**3 BEHEER**

Als beheerder kan je medewerkers bepaalde rechten (lees-, schrijf- en/of verzendrechten) geven voor bepaalde thema's. Een thema omvat het verzenden/ontvangen van bepaalde dossierstukken horende bij dit thema. Dit gebeurt op basis van groepen. Aan een groep worden rechten voor het verwerken van dossierstukken en leden toegekend. Vervolgens wordt een groep aan een opdracht gekoppeld.

Het toekennen van de leden binnen een groep is afhankelijk van de werking binnen jullie organisatie. Indien jullie binnen jullie organisatie voor iedere opdracht andere mensen toekennen, koppel je de leden in de groep best niet in het algemene beheer van groepen, maar op het niveau van de opdracht (zie hoofdstuk [3.5](#page-30-0) Opdrachtspecifieke leden toevoegen aan een [opdracht](#page-30-0)).

Indien jullie binnen jullie organisatie steeds dezelfde mensen (bv. eenzelfde groep van administratieve krachten) alle opdrachten laten beheren, koppel je deze mensen best in het algemene beheer van die groep.

### <span id="page-22-0"></span>3.1 HOE MAAK IK EEN NIEUWE GROEP AAN?

Via onderstaande stappen kan je een nieuwe groep aanmaken.

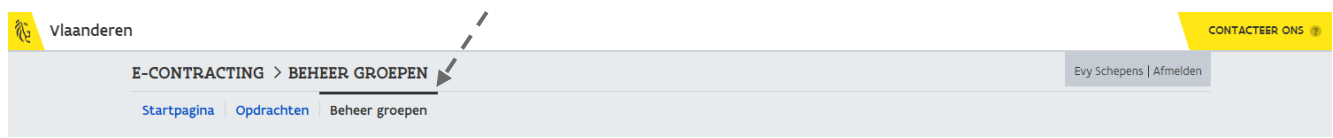

1 Ga vanuit de startpagina naar Beheer groepen.

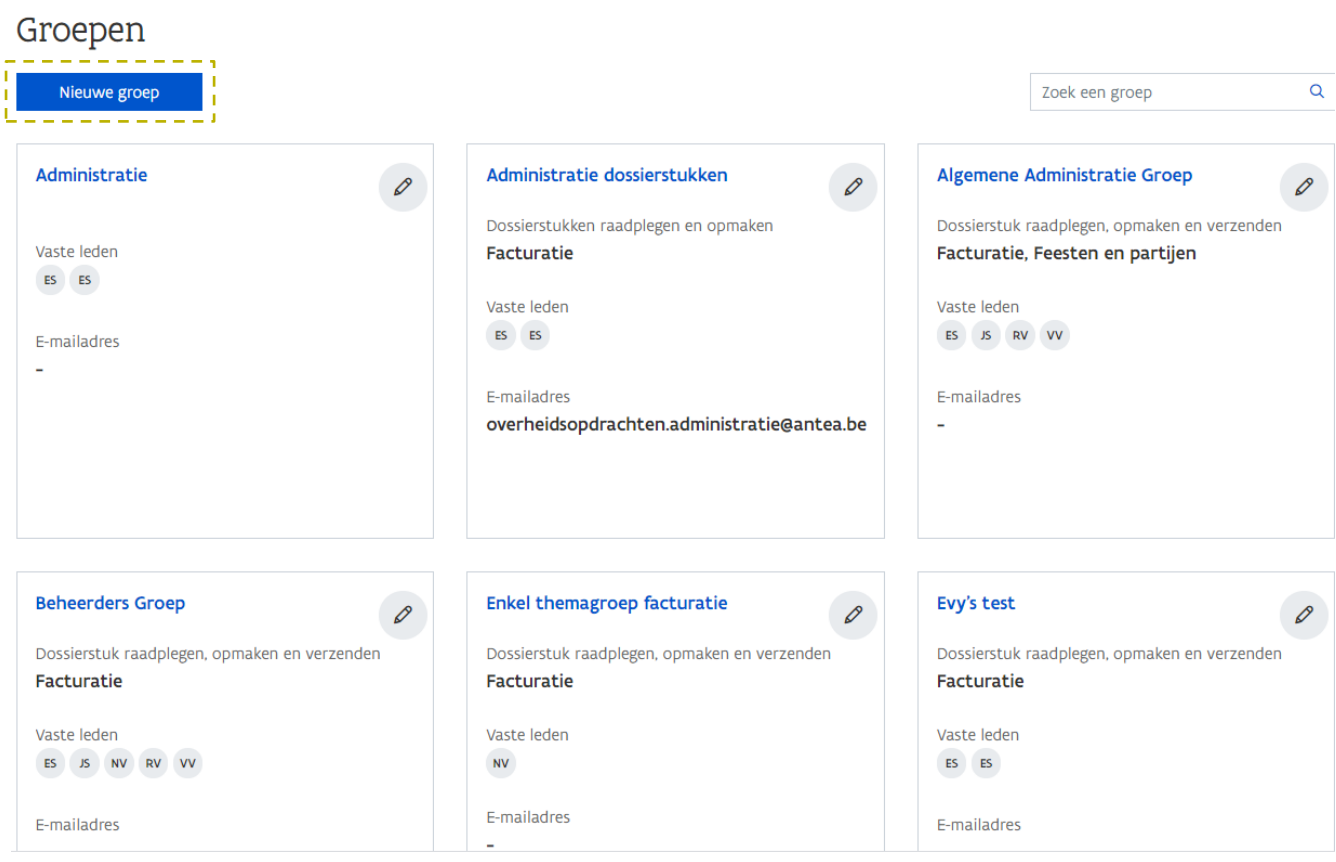

Er wordt een overzicht gegeven van alle groepen binnen de organisatie.

2 Klik op de knop Nieuwe groep.

### Nieuwe groep

#### Gegevens

Groepsnaam

E-mailadres

#### Beschrijving

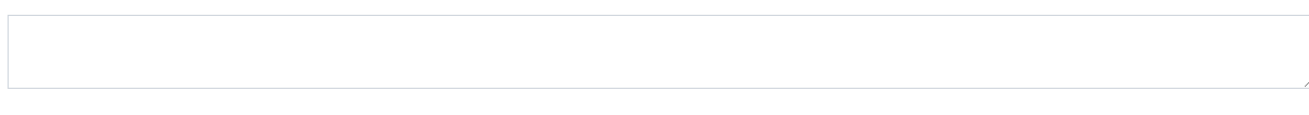

#### Rechten

#### Dossierstukken

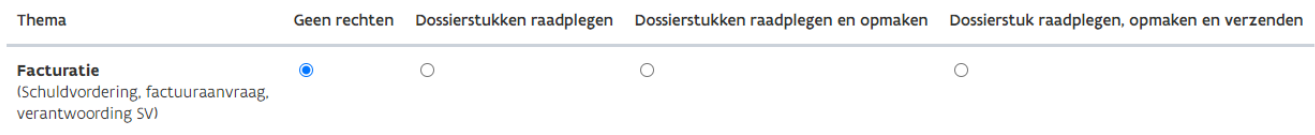

#### Administratie

Om leden rechten te geven voor het wijzigen van bepaalde velden, selecteer uw keuze in het overzicht

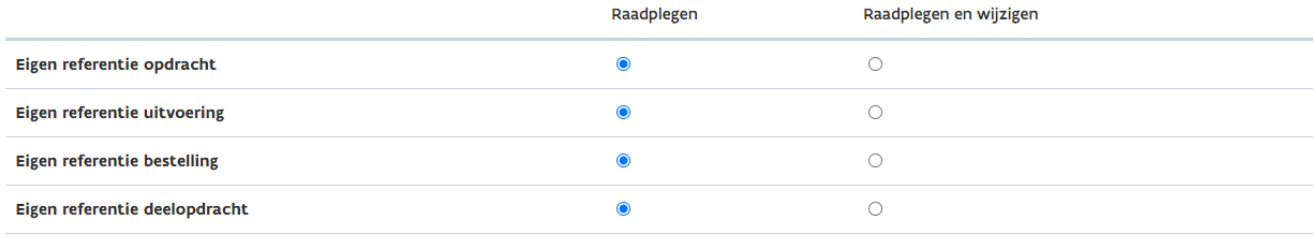

#### Vaste leden

Om vaste leden aan de groep toe te voegen, typ de naam van de persoon of selecteer uit de lijst

Selecteer item

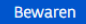

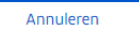

### 3 Vul het formulier in:

<sup>a</sup> Groepsnaam

Geef een duidelijke naam aan de groep. Je zal later de groepsnaam gebruiken om alle leden uit die groep toegang te geven tot een opdracht.

////////////////////////////////////////////////////////////////////////////////////////////////////////////////////////////////////////////////////////////////

 $\sim$   $\vert$ 

### b E-mailadres

Hier kan je een e-mailadres koppelen aan de groep. Dit e-mailadres kan worden gebruikt voor het verzenden van notificaties (zie [4](#page-32-0) [Notificaties](#page-32-0)).

<sup>c</sup> Beschrijving

Geef een uitgebreidere beschrijving aan de groep. Dit is een verplicht in te vullen veld.

c Rechten

De rechten die je geeft gelden voor de gehele groep. De rechten zijn opgesplitst in rechten betreffende de dossierstukken en rechten betreffende administratie.

Je kan per thema aanduiden of de groep enkel dossierstukken kan raadplegen of ook dossierstukken kan opmaken en/of verzenden:

- Dossierstukken raadplegen De leden van de groep kunnen enkel dossierstukken raadplegen.
- Dossierstukken raadplegen en opmaken De leden van de groep kunnen naast het raadplegen van dossierstukken ook nieuwe dossierstukken opmaken. De medewerkers die tot deze groep behoren kunnen geen dossierstukken verzenden.
- Dossierstukken raadplegen, opmaken en verzenden De leden van de groep met deze rechten hebben geen beperkingen. Zij kunnen naast het opmaken van een nieuw dossierstuk, ook het dossierstuk verzenden naar de aanbestedende overheid.

Ook kan je de groep voor een bepaald thema geen rechten geven. In eerste instantie zal enkel het thema Facturatie zichtbaar zijn.

Via de rechten betreffende administratie kan je alle leden van de groep rechten geven om de eigen referentie aan te passen, per type opdracht:

Raadplegen

De leden van de groep kunnen enkel de eigen referentie raadplegen voor het overeenstemmende type opdracht.

- Raadplegen en wijzigen De leden van de groep kunnen de eigen referentie raadplegen en aanpassen voor het overeenstemmende type opdracht.
- d Vaste leden

Selecteer hier de leden die je wenst toe te voegen aan de groep. Deze personen zullen automatisch toegang hebben tot de opdrachten waaraan deze groep wordt gekoppeld.

4 Klik op de knop **Bewaren** om het aanmaken van de groep te finaliseren.

Nadat alle groepen aangemaakt zijn, kunnen ze gekoppeld worden aan een opdracht.

 $\zeta_{\mathbb{Q}}^{\perp}/\zeta$  Vaste leden van een groep hebben standaard de rechten voor de opdrachten waaraan ze gekoppeld zijn als groep. Opdrachtspecifieke leden daarentegen moeten op opdrachtniveau rechten toegekend krijgen en dat recht geldt ook enkel voor die opdracht (zie [3.5](#page-30-0) [Opdrachtspecifieke leden toevoegen aan een opdracht](#page-30-0)).

### <span id="page-25-0"></span>**3.1.1 Wat als de groep die ik probeer aan te maken reeds bestaat?**

Wanneer de groep die je aanmaakt ooit nog werd aangemaakt maar ondertussen werd verwijderd (=inactief), krijg je hiervan een melding:

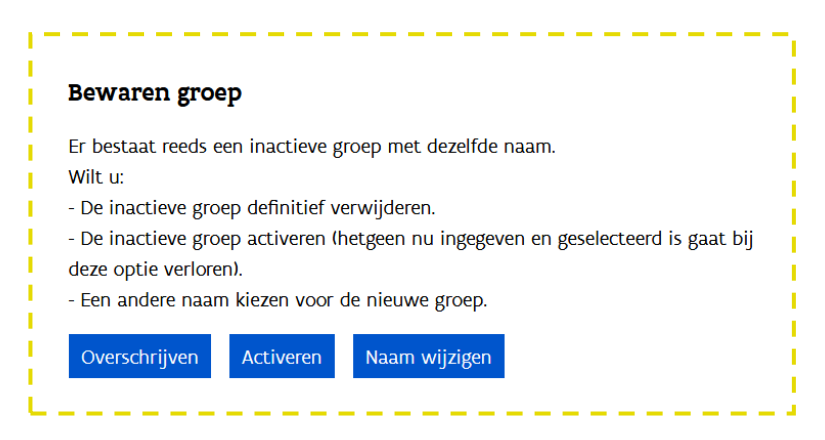

Je hebt hierbij drie mogelijkheden:

- − Je kan de inactieve groep verwijderen door deze te overschrijven met de nieuwe groep (knop Overschrijven).
- − Je kan de inactieve groep opnieuw activeren in plaats van de nieuwe groep aan te maken (knop Activeren). Let wel, hierbij worden niet opnieuw de koppelingen gemaakt met de opdrachten. Je zal de groep opnieuw moeten koppelen aan de nodige opdrachten.
- − Je kan een andere naam geven aan de nieuwe groep (knop **Naam wijzigen**).

### <span id="page-26-0"></span>3.2 HOE KAN IK EEN GROEP WIJZIGEN

### 1 Klik vanuit de startpagina op Beheer groepen.

### Groepen

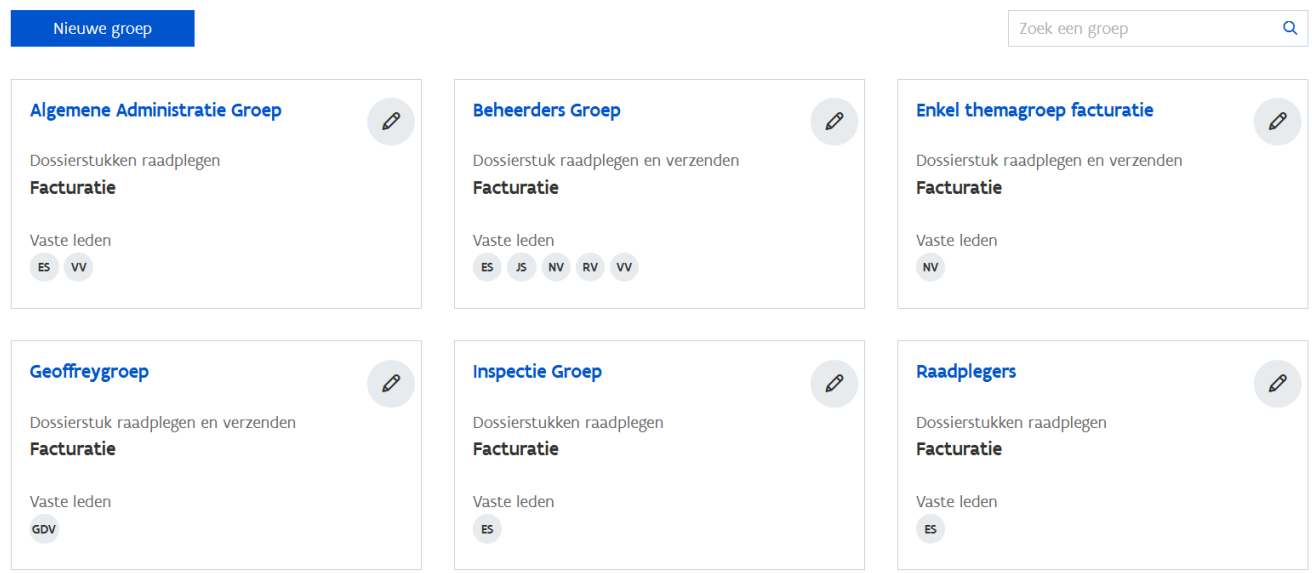

2 Klik op het wijzig-icoon bij de groep die je wenst te wijzigen.

### Raadplegers

#### Gegevens

#### Groepsnaam

Raadplegers

#### E-mailadres

Beschrijving

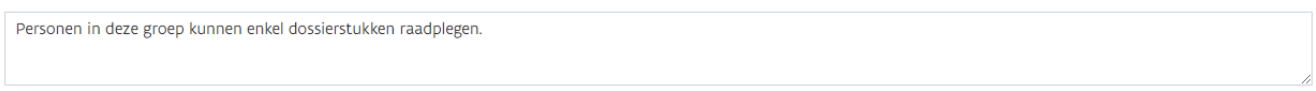

#### Rechten

#### Dossierstukken

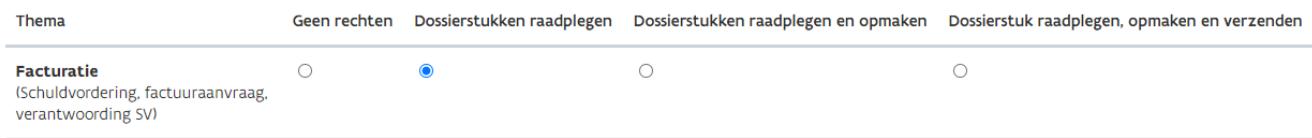

#### Administratie

Om leden rechten te geven voor het wijzigen van bepaalde velden, selecteer uw keuze in het overzicht

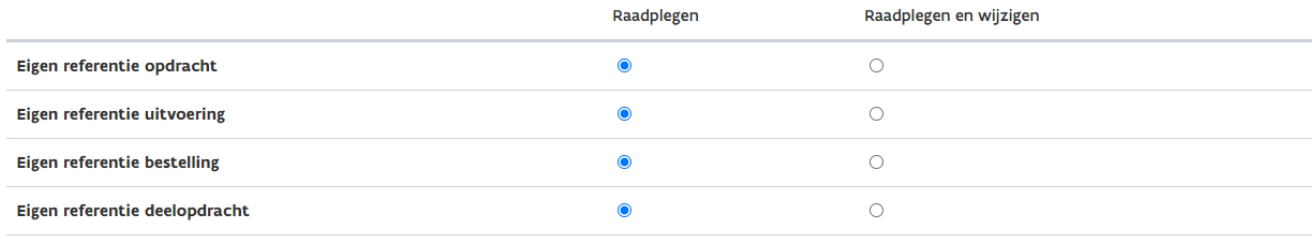

#### Vaste leden

Om vaste leden aan de groep toe te voegen, typ de naam van de persoon of selecteer uit de lijst

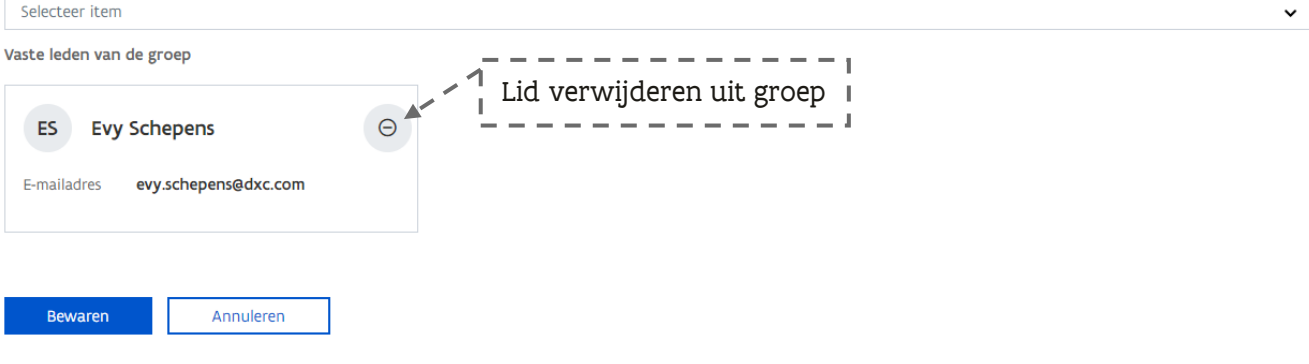

### 3 Maak de gewenste aanpassingen en klik op de knop **Bewaren**.

De wijzigingen worden onmiddellijk doorgevoerd in alle overeenkomsten waaraan deze groep gekoppeld is.

### <span id="page-28-0"></span>3.3 HOE VERWIJDER IK EEN GROEP?

- 1 Klik vanuit de startpagina op **Beheer groepen**.
- 2 Klik op de naam van de groep.

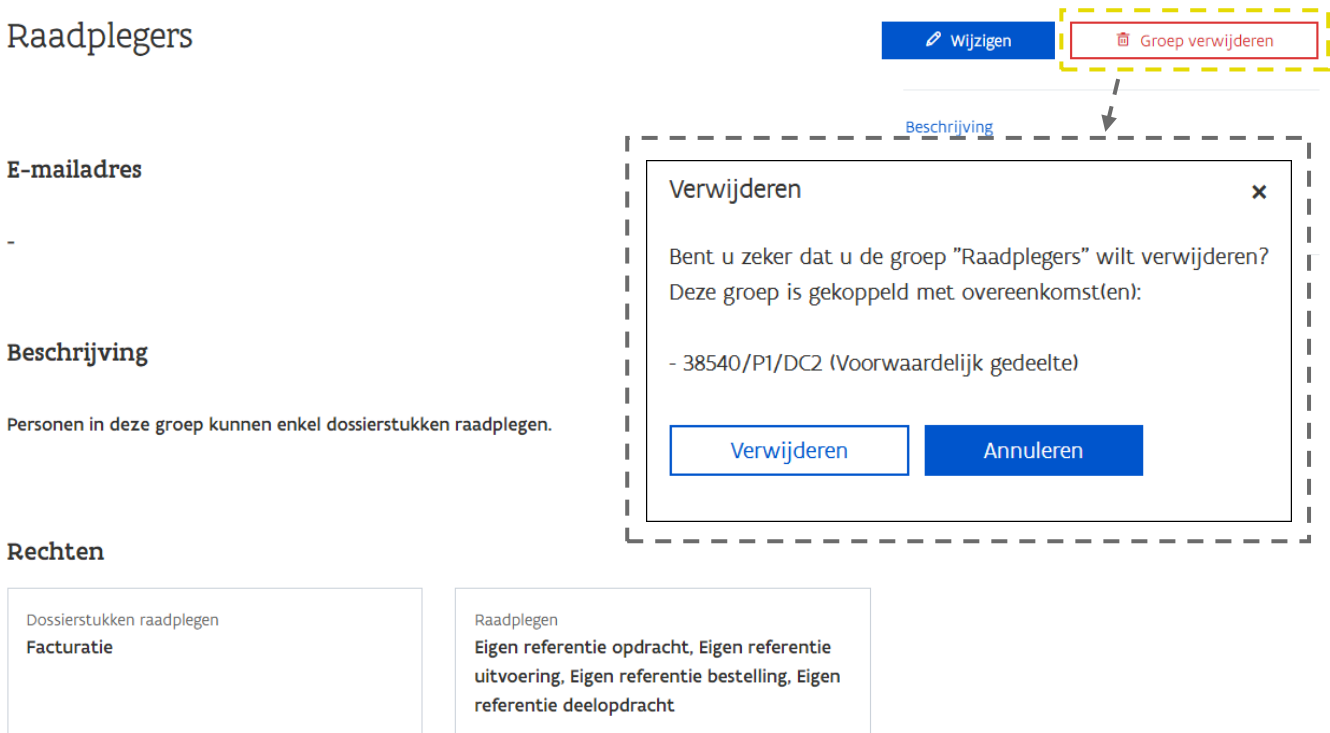

Via de knop Groep verwijderen kan je de groep verwijderen. De leden van de groep zullen bijgevolg geen toegang meer hebben tot de opdrachten waaraan deze groep gekoppeld is.

### <span id="page-28-1"></span>3.4 HOE GEEF IK MEDEWERKERS TOEGANG TOT EEN OVEREENKOMST?

Als beheerder kan je medewerkers toegang geven tot een opdracht. Dit gebeurt op basis van de groepen.

- 1 Ga via de startpagina naar de overeenkomst waaraan je een groep medewerkers wenst te koppelen.
- 2 Klik op Groepen.

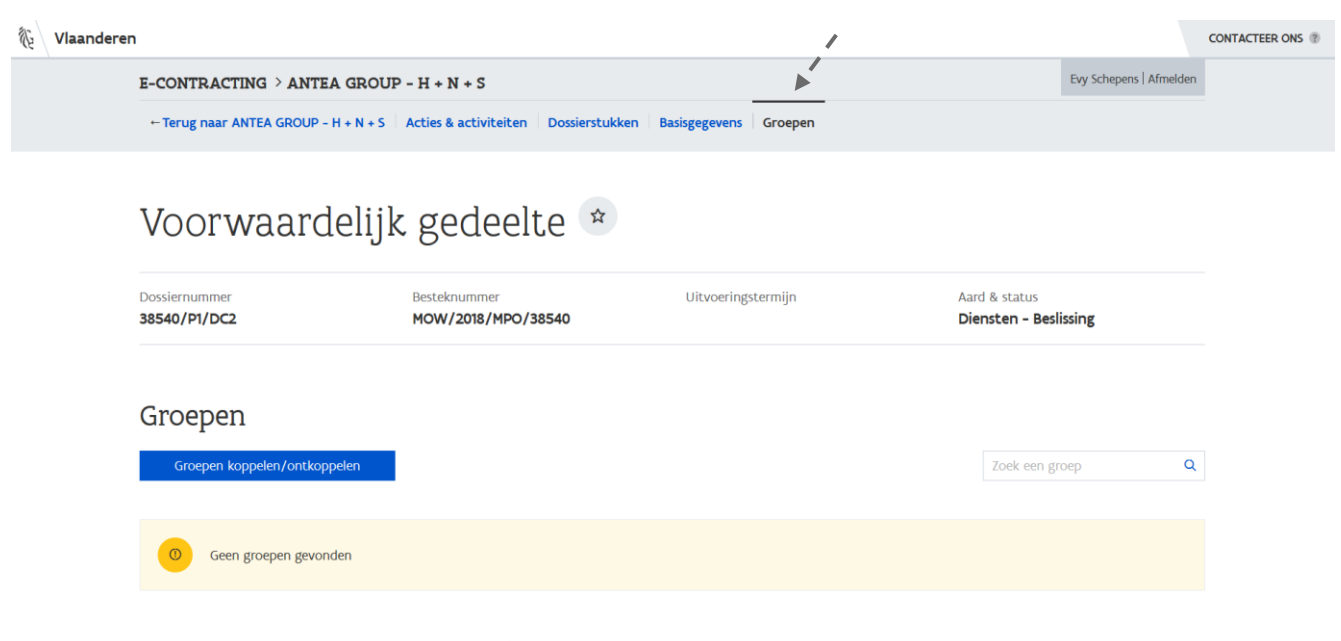

3 Klik op de knop Groepen koppelen/ontkoppelen.

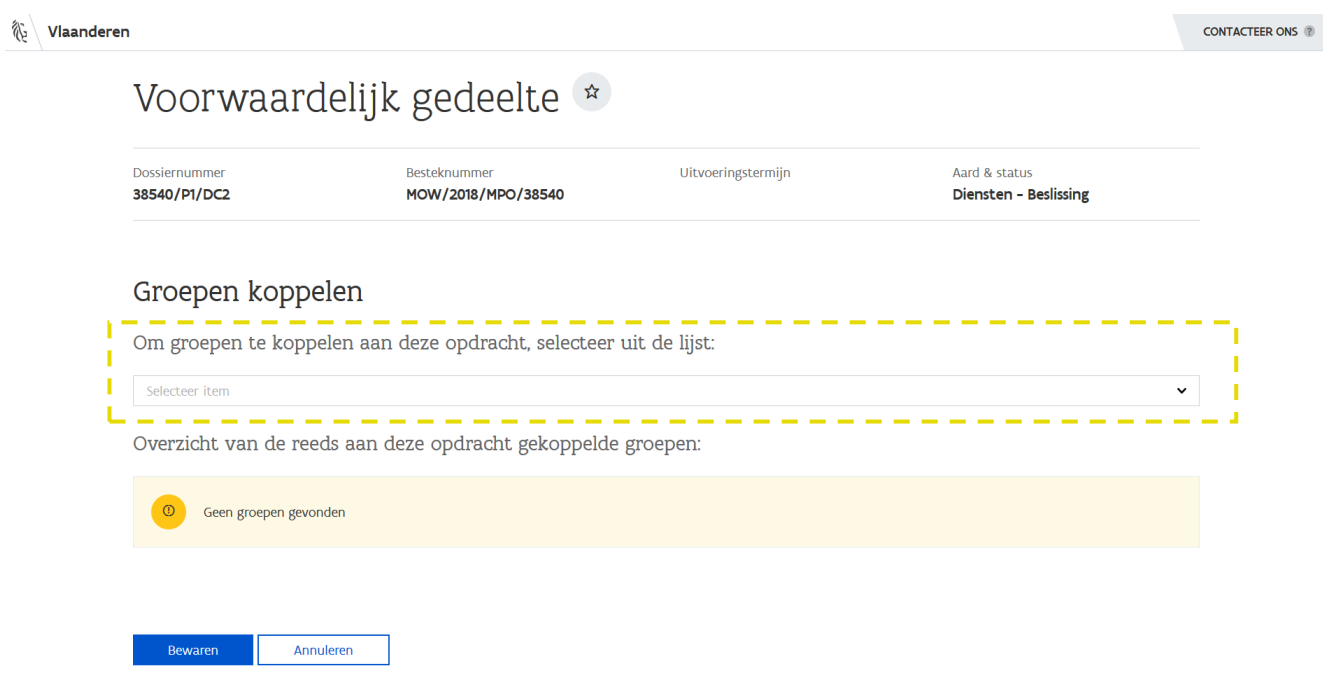

4 Selecteer een (of meerdere) groepen uit de lijst en klik op de knop **Bewaren**.

### Voorwaardelijk gedeelte

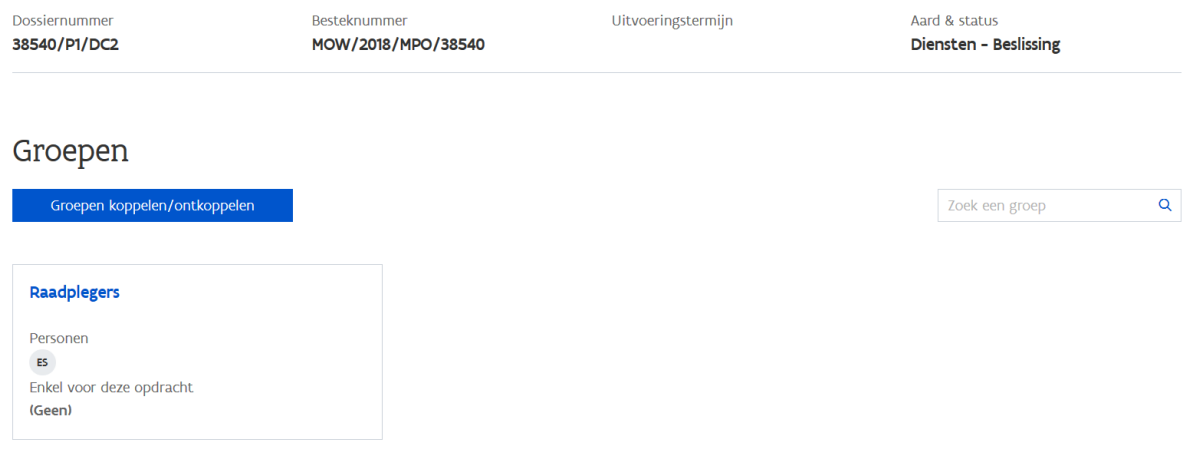

Indien je een groep toevoegt zullen alle vaste leden (zie Personen) van de groep toegang hebben tot de opdracht met de rechten zoals gekend in de groep.

### <span id="page-30-0"></span>3.5 OPDRACHTSPECIFIEKE LEDEN TOEVOEGEN AAN EEN OPDRACHT

Wens je eenmalig een extra medewerker toe te voegen, specifiek voor een bepaalde opdracht, dan kan je dit doen door aan de groep een opdrachtspecifiek lid toe te voegen.

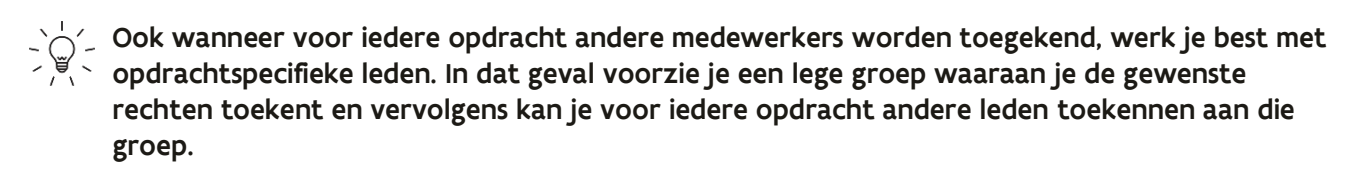

1 Ga binnen een opdracht naar de groep waaraan je een opdrachtspecifiek lid wenst toe te voegen.

### Voorwaardelijk gedeelte

Dossiernummer 38540/P1/DC2 Besteknummer MOW/2018/MPO/38540 Uitvoeringstermijn

Aard & status Diensten - Beslissing

Beschrijving

Opdrachtspecifieke leden Toegang tot opdrachten

Rechten Vaste leden

### Groep: Raadplegers

#### **Beschrijving**

Personen in deze groep kunnen enkel dossierstukken raadplegen.

### Rechten

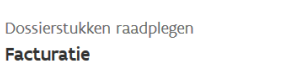

### Vaste leden

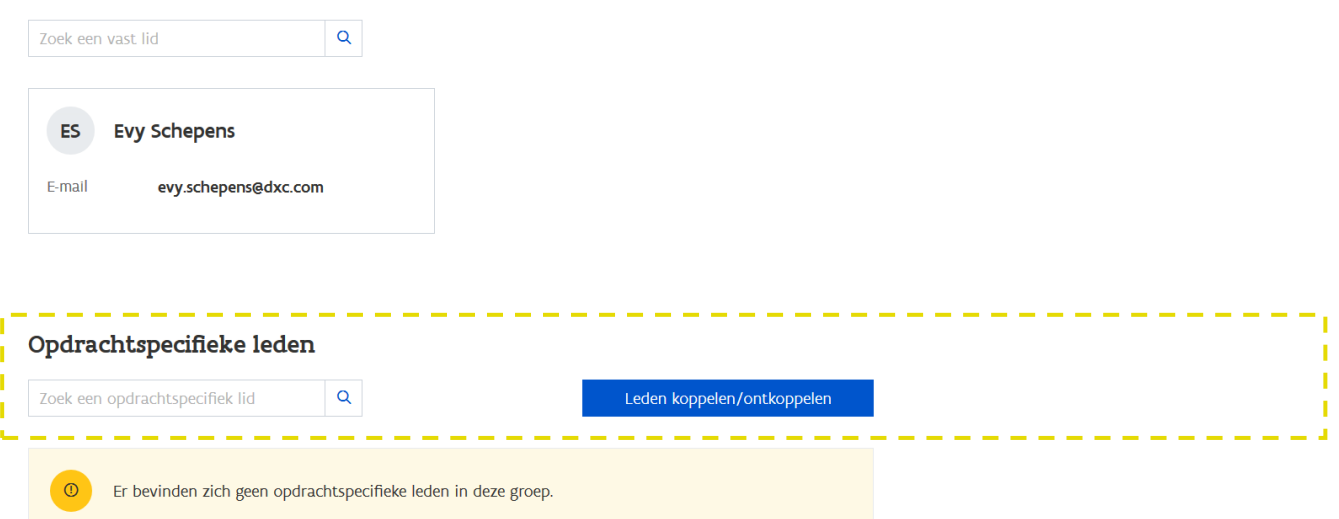

Via de rubriek *Opdrachtspecifieke leden* kan je de extra medewerker(s) toevoegen. Deze hebben de rechten van de groep voor deze specifieke opdracht.

2 Klik op de knop Leden koppelen/ontkoppelen.

### Opdrachtspecifieke leden wijzigen

#### **Groep: Raadplegers**

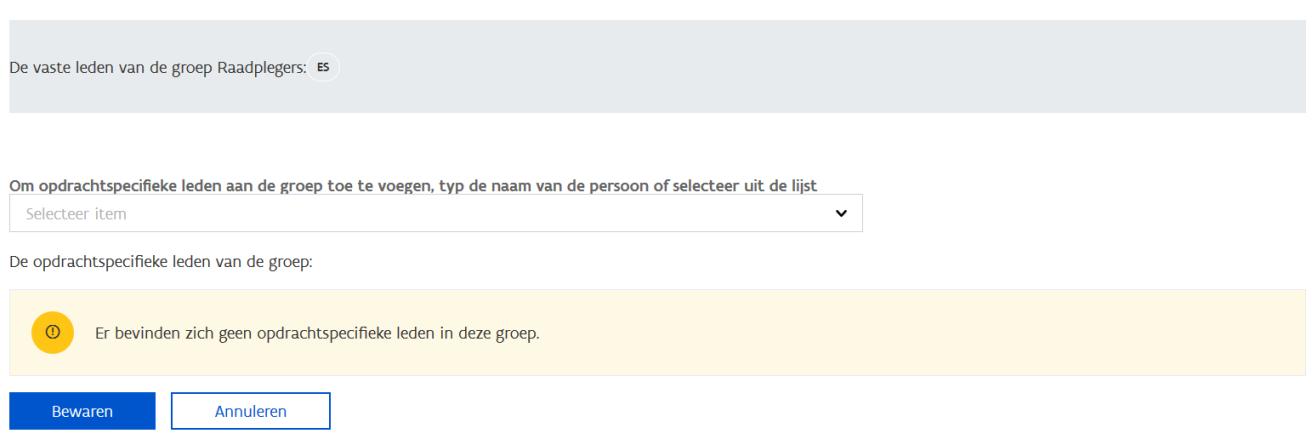

3 Selecteer een opdrachtspecifiek lid uit de lijst en klik op de knop Bewaren.

Het opdrachtspecifiek lid zal nu met de rechten van de groep toegang hebben tot enkel deze opdracht.

Hou er rekening mee dat wanneer je de rechten van de groep wijzigt, dit ook geldt voor de opdrachtspecifieke leden.

### <span id="page-32-0"></span>**4 NOTIFICATIES**

Het e-Contractingplatform verstuurt automatisch e-mails bij volgende gebeurtenissen:

- − er is een nieuwe opdracht beschikbaar in e-Contracting
- − er is een nieuw dossierstuk ontvangen van de aanbesteder
- − er is een nieuw bericht ontvangen van de aanbesteder
- − er is een eerder toegewezen actie die terug werd vrijgegeven

Als beheerder kan je e-mailadressen ingeven op verschillende niveaus. Afhankelijk van op welk niveau er een e-mailadres is ingevuld, zullen de notificaties verstuurd worden naar een e-mailadres op het niveau van de opdracht, de groep, de onderneming of een individuele gebruiker.

- − [Een e-mailadres op het niveau van de opdracht](#page-33-0)
- − [Een e-mailadres op het niveau van een groep](#page-35-0)
- − [Een e-mailadres op het niveau van de onderneming](#page-38-0)
- − [Een e-mailadres op het niveau van](#page-40-0) een gebruiker/beheerder

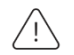

Wanneer er op geen enkel niveau een e-mailadres is ingegeven, worden geen notificaties verstuurd.

Voor een notificatie naar aanleiding van een nieuwe opdracht, is het zo dat er nog geen emailadres kan zijn op het niveau van de opdracht en er nog geen groepen, en dus ook geen gebruikers, kunnen gekoppeld zijn aan de opdracht. In dat geval wordt de notificatie verstuurd naar het e-mailadres op niveau van de onderneming of naar de e-Contracting beheerder(s) wanneer er geen e-mailadres is gekend op het niveau van de onderneming.

### <span id="page-33-0"></span>4.1 EEN E-MAILADRES OP HET NIVEAU VAN DE OPDRACHT

Dit is een optioneel e-mailadres voor een specifieke opdracht en kan worden ingevuld door de beheerder(s) en gebruikers die gemachtigd zijn om de eigen referentie van een opdracht te beheren in e-Contracting.

### Indien dit e-mailadres is ingevuld, worden alle notificaties naar uitsluitend dit e-mailadres verstuurd.

Dit e-mailadres wordt ingegeven op de pagina met de basisgegevens van het dossier.

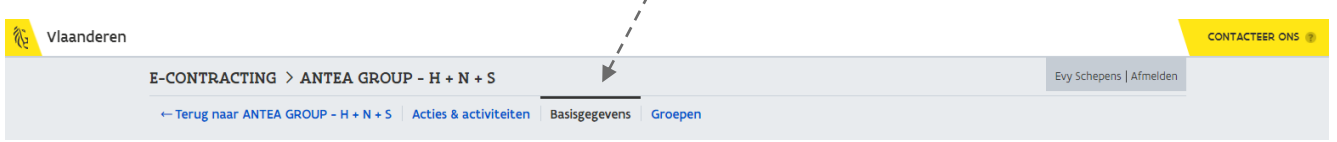

1 Navigeer vanuit het detail van een (verlengbare) opdracht naar de pagina met Basisgegevens.

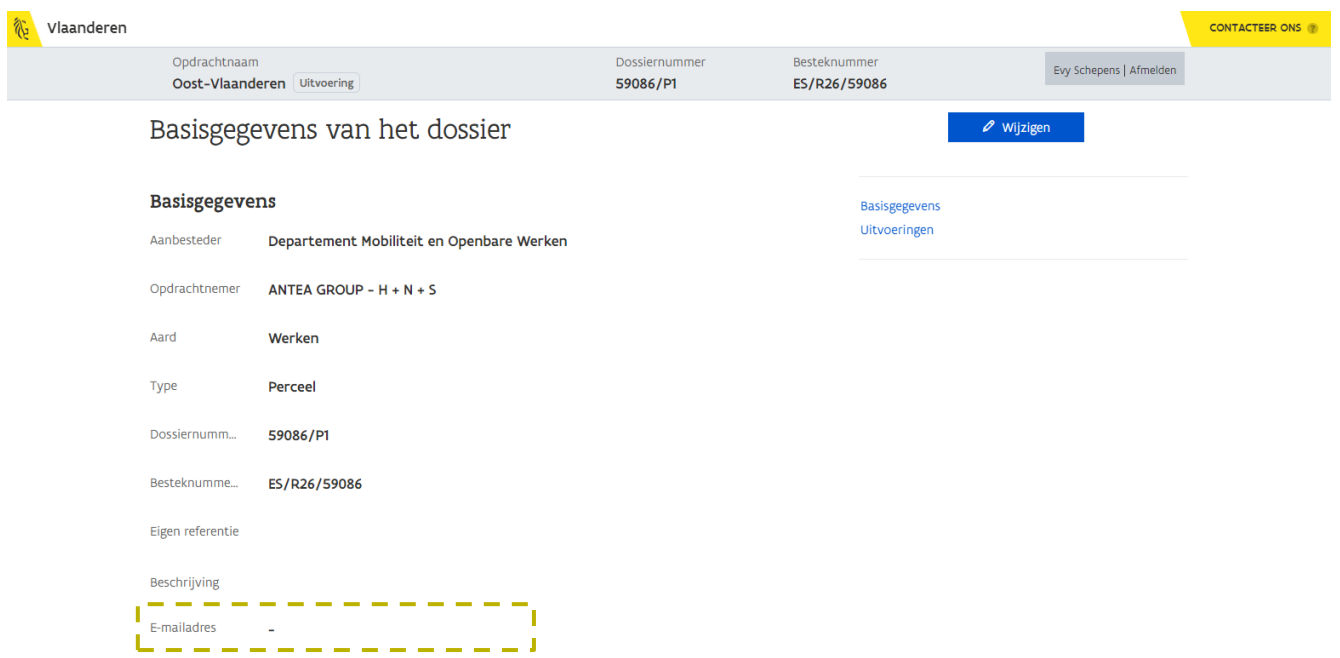

Via deze pagina kan je een aantal karakteristieken bekijken van de (verlengbare) opdracht alsook een emailadres toevoegen dat geldig is voor de gehele opdracht.

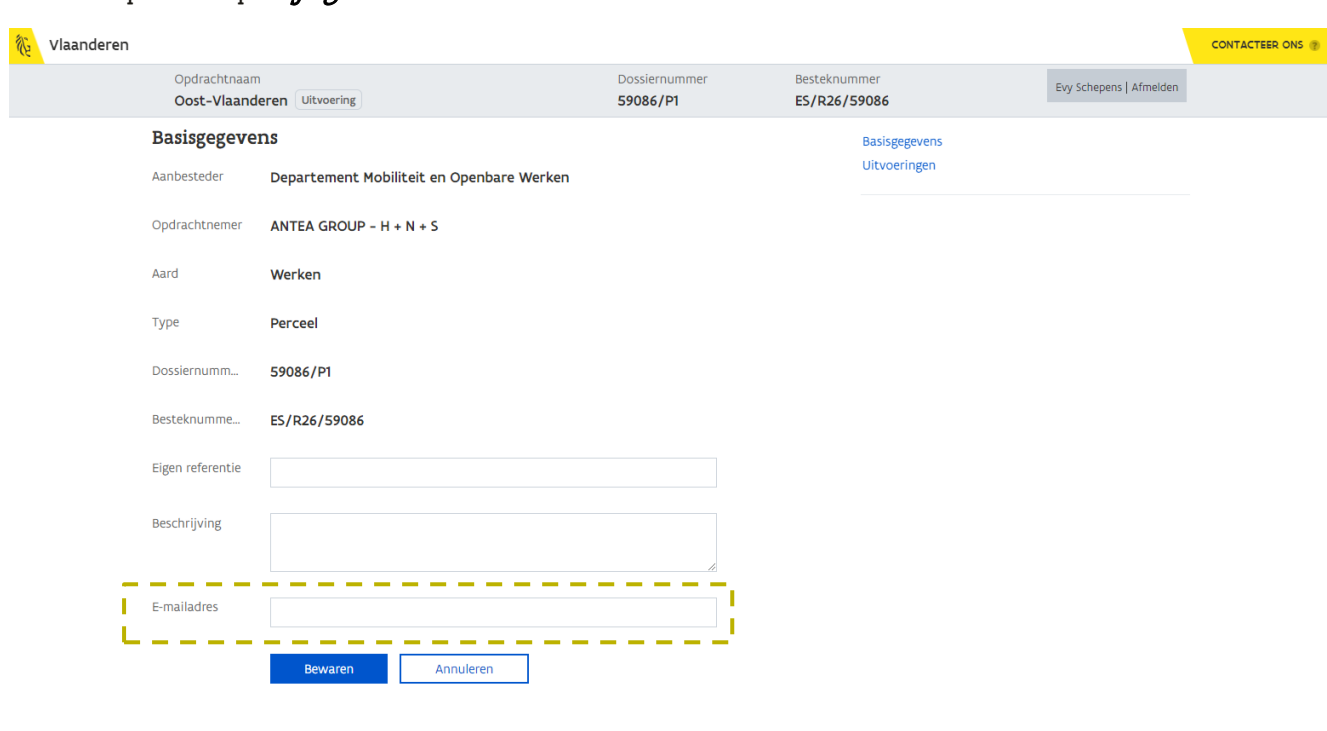

2 Klik op de knop Wijzigen.

### 3 Vul het E-mailadres in.

### 4 Klik op de knop **Bewaren**.

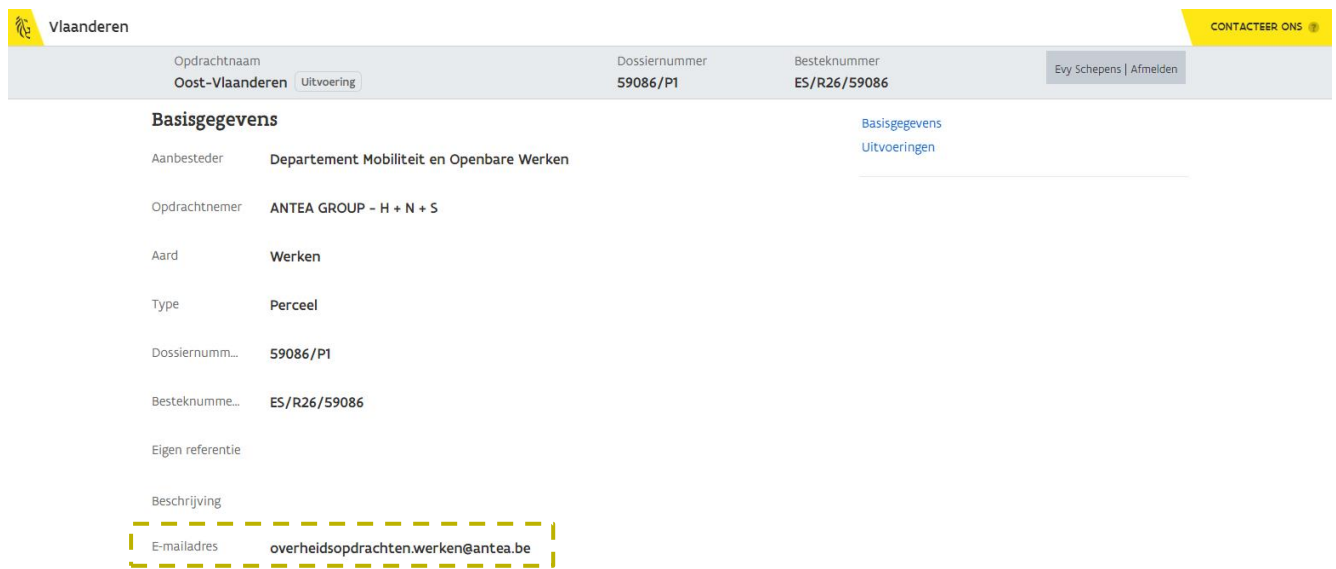

<span id="page-35-0"></span>Alle notificaties worden verstuurd naar het ingegeven e-mailadres.

### 4.2 EEN E-MAILADRES OP HET NIVEAU VAN EEN GROEP

Dit is een optioneel e-mailadres voor een specifieke groep en kan enkel worden ingevuld door een gebruiker met de rol Beheerder.

### Indien er geen e-mailadres is op het niveau van de opdracht en er bestaat een e-mailadres voor minstens één van de groepen die aan de opdracht is gekoppeld en de groep de juiste rechten heeft, dan wordt het e-mailadres van deze gekoppelde groep(en) gebruikt.

Dit e-mailadres wordt ingegeven op de pagina waar alle groepen van de organisatie worden beheerd en dus niet vanuit de opdracht.

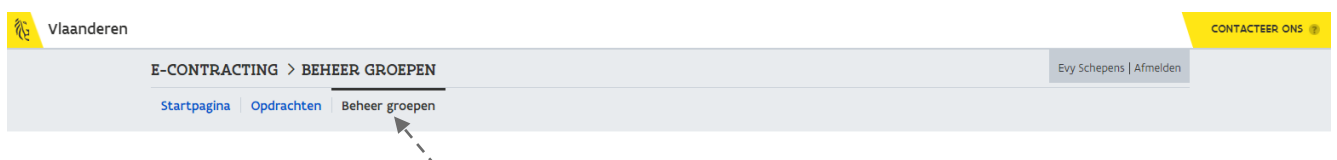

- 5 Navigeer vanuit het scherm met alle opdrachten naar de pagina Beheer groepen.
- 6 Ga naar het detailscherm van een groep (of maak een nieuwe groep aan).

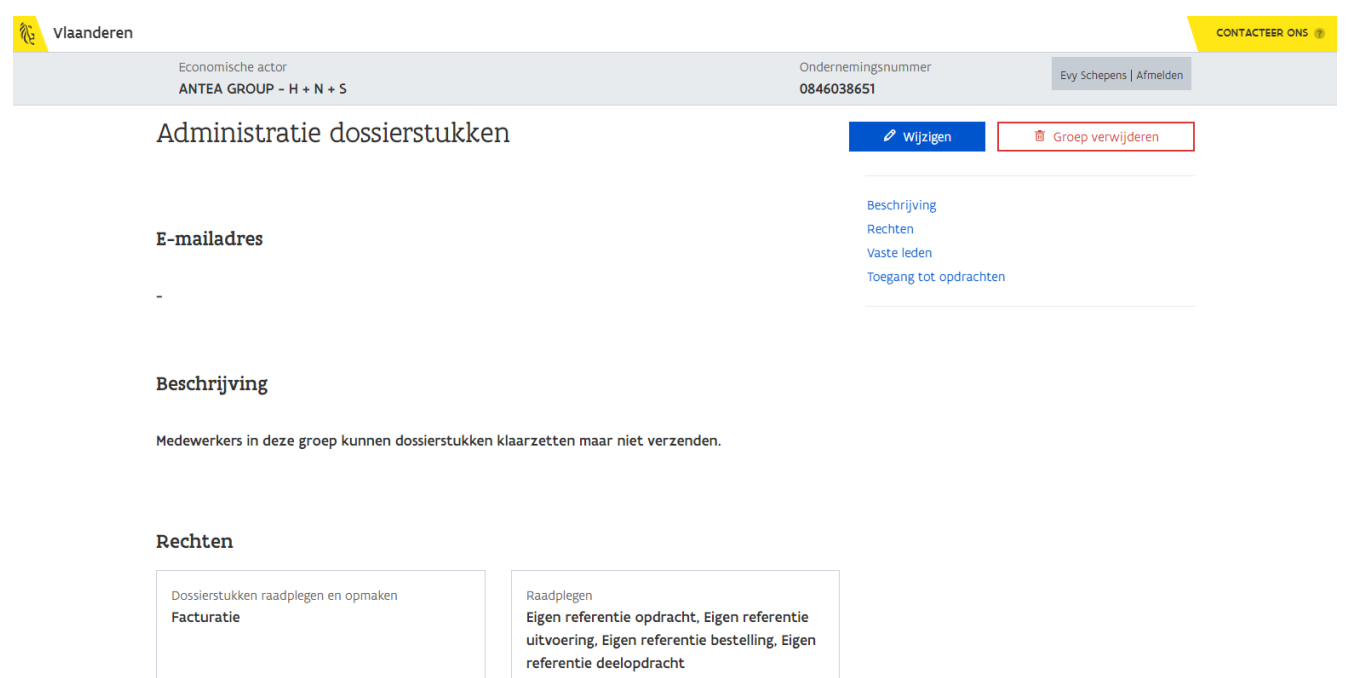

7 Klik op de knop Wijzigen.

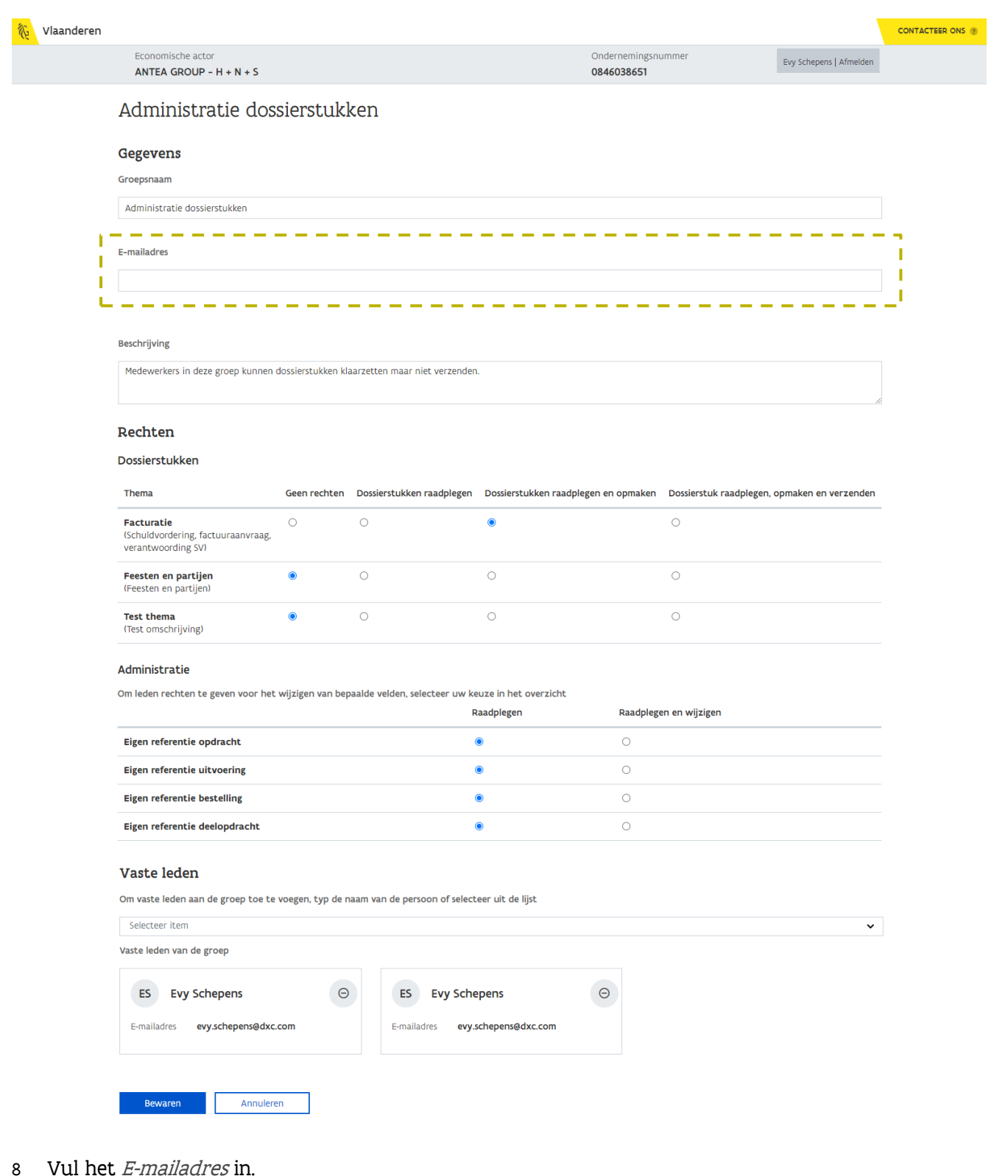

### 9 Klik op de knop **Bewaren**.

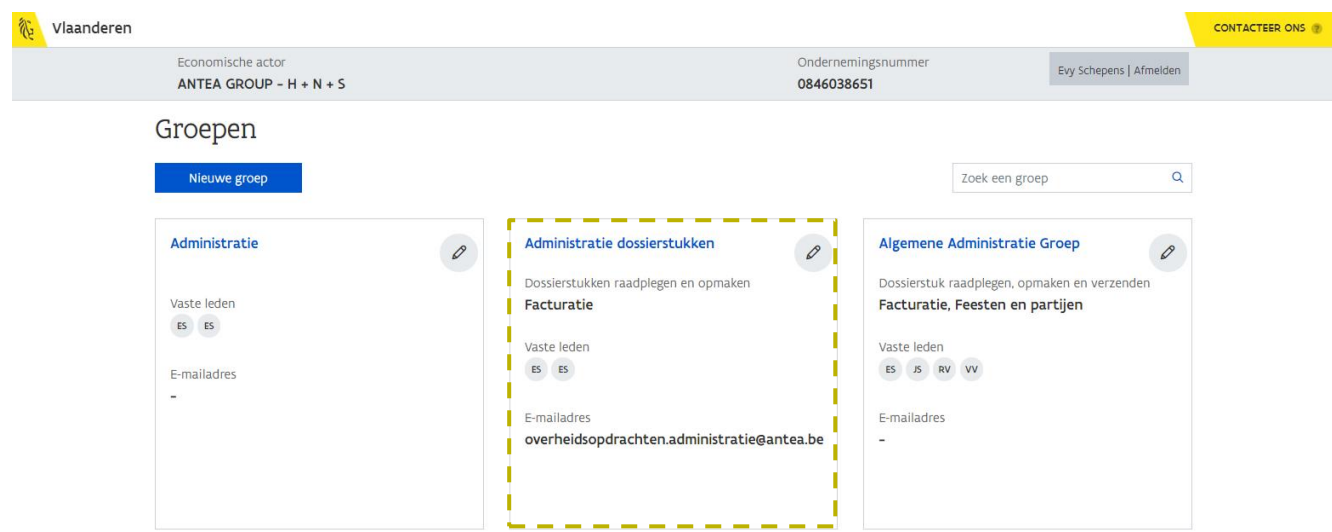

Het e-mailadres is toegevoegd aan de groep.

### <span id="page-38-0"></span>4.3 EEN E-MAILADRES OP HET NIVEAU VAN DE ONDERNEMING

Dit is een algemeen, optioneel e-mailadres van de onderneming en kan enkel worden ingevuld door een gebruiker met de rol Beheerder.

Dit e-mailadres wordt pas gebruikt indien er geen e-mailadres is ingevuld op niveau van de opdracht en de gekoppelde groepen met de juiste rechten. In dat geval wordt het e-mailadres van de onderneming gebruikt voor het versturen van de notificaties.

1 Ga naar de pagina met alle opdrachten.

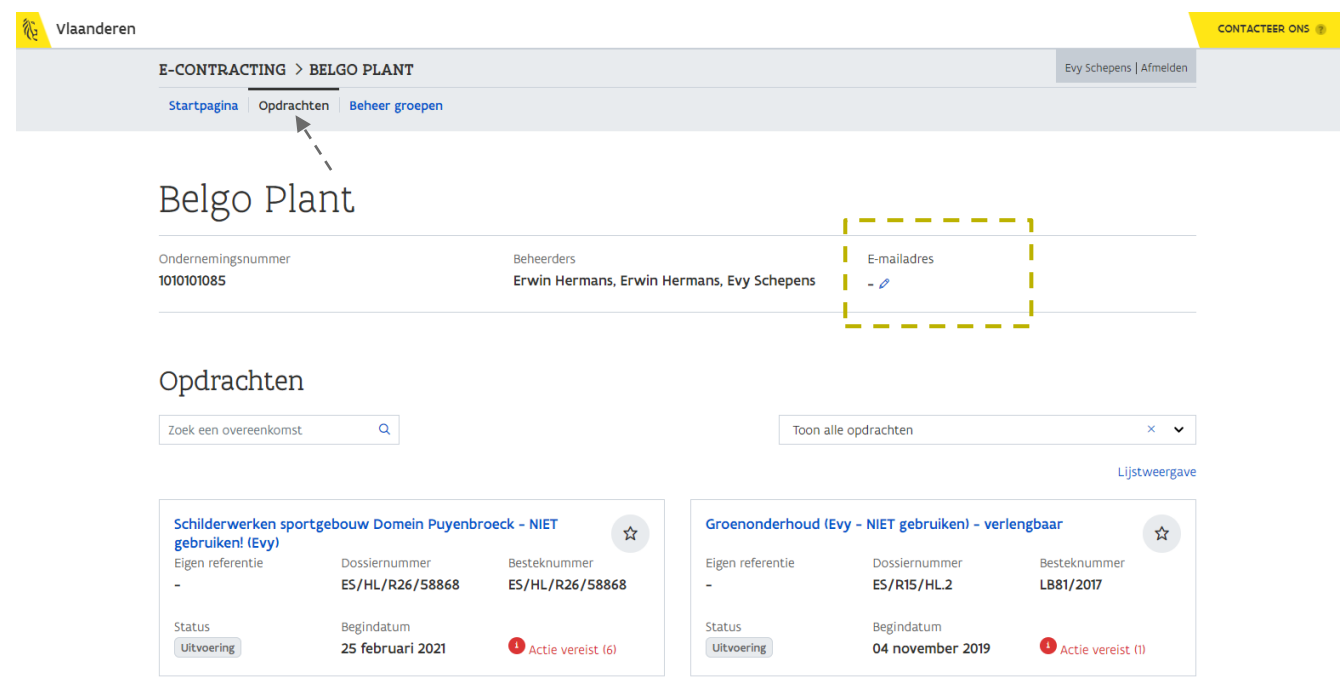

Bovenaan zie je het ondernemingsnummer en wie de beheerders zijn binnen de organisatie. Als beheerder kan je daarnaast ook het e-mailadres invullen dat geldig is voor de onderneming.

- 2 Klik hiervoor op het wijzig-icoon bij het label E-mailadres.
- 3 Vul het E-mailadres in.
- 4 Druk op de **ENTER-toets** om het e-mailadres te bewaren.

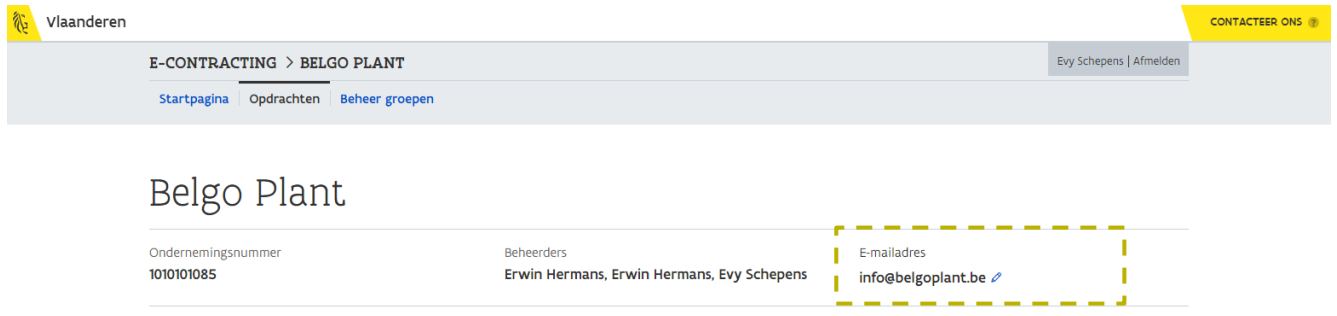

Het e-mailadres is toegevoegd aan de onderneming.

Om het e-mailadres op te slaan, dien je steeds de ENTER-toets te gebruiken. Het is niet  $\bigwedge$ voldoende om ergens buiten het veld te klikken. Ook wanneer je het e-mailadres wenst te wissen, dien je het veld leeg te maken en vervolgens op de ENTER-toets te drukken.

### <span id="page-40-0"></span>4.4 EEN E-MAILADRES OP HET NIVEAU VAN EEN GEBRUIKER/BEHEERDER

Dit is het e-mailadres van een individuele e-Contracting gebruiker en kan enkel worden beheerd door de (Hoofd)toegangsbeheerder in het Beheer der Toegangsbeheerders (voor meer informatie, zie [handleiding](https://overheid.vlaanderen.be/sites/default/files/media/e-Contracting_handleiding-toegangsbeheer.pdf?timestamp=1620212781)  [Toegangsbeheer\)](https://overheid.vlaanderen.be/sites/default/files/media/e-Contracting_handleiding-toegangsbeheer.pdf?timestamp=1620212781). Wel kan je het e-mailadres raadplegen vanuit e-Contracting.

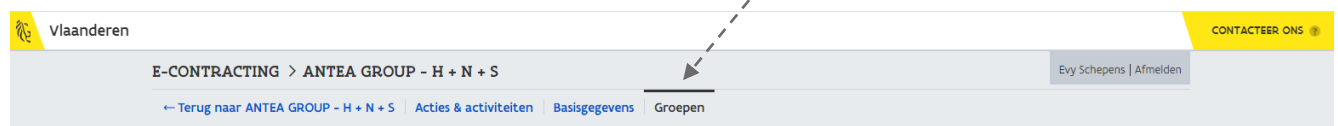

- 1 Navigeer vanuit een opdracht naar de pagina met Groepen.
- 2 Ga naar het detailscherm van een groep.
- 3 Scroll naar beneden tot je bij de Vaste leden bent (of klik in de rechterkolom op Vaste leden).

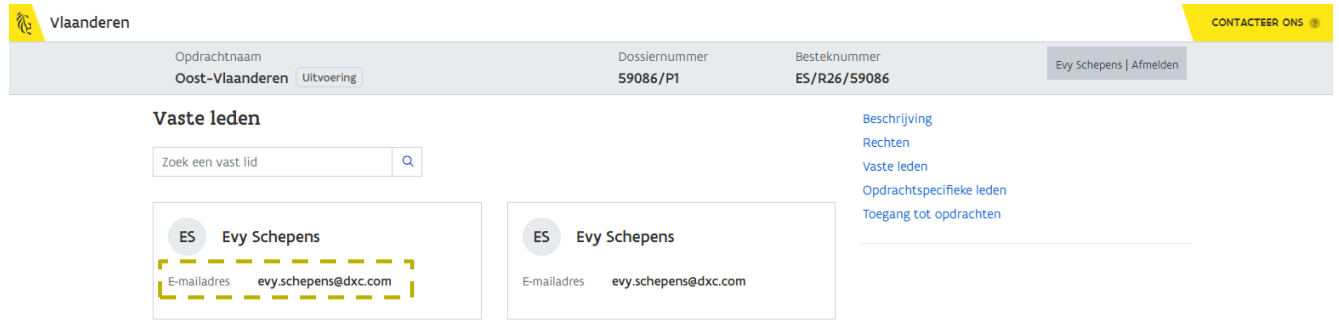

Onder de naam vind je telkens ook het e-mailadres van de personen die gekoppeld zijn aan de groep, op voorwaarde dat deze zijn ingevuld in het Beheer der Toegangsbeheerders.

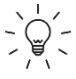

 $\zeta_\omega$  Deze e-mailadressen worden pas gebruikt indien er geen e-mailadres is ingegeven op het niveau van de opdracht, gekoppelde groep(en) of onderneming. In dat geval wordt de notificatie verstuurd naar de individuele adressen. Hebben ook de betrokken individuele gebruikers geen emailadres of zijn er geen gebruikers gevonden, dan wordt de notificatie verzonden naar de e-Contracting beheerders.

### <span id="page-41-0"></span>**5 E-MAIL**

Bij een van onderstaande gebeurtenissen wordt vanuit e-Contracting een e-mail verstuurd naar een of meerdere e-mailadressen, afhankelijk van op welk niveau ze zijn ingegeven (zie [4](#page-32-0) [Notificaties](#page-32-0)):

- − er is een nieuwe opdracht beschikbaar in e-Contracting
- − er is een nieuw dossierstuk ontvangen van de aanbesteder
- − er is een nieuw bericht ontvangen van de aanbesteder
- er is een eerder toegewezen actie die terug werd vrijgegeven

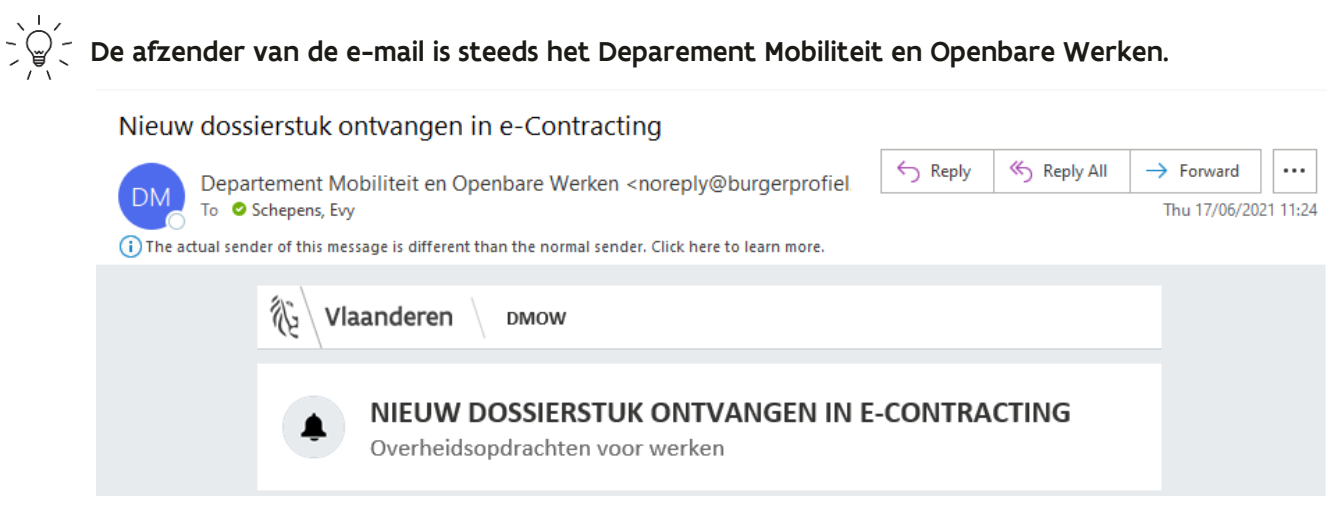

Echter, deze kan verschillend zijn van de eigenlijke afzender (aanbesteder). De eigenlijke afzender staat vermeld in het bericht zelf.

De e-mail ziet er als volgt uit:

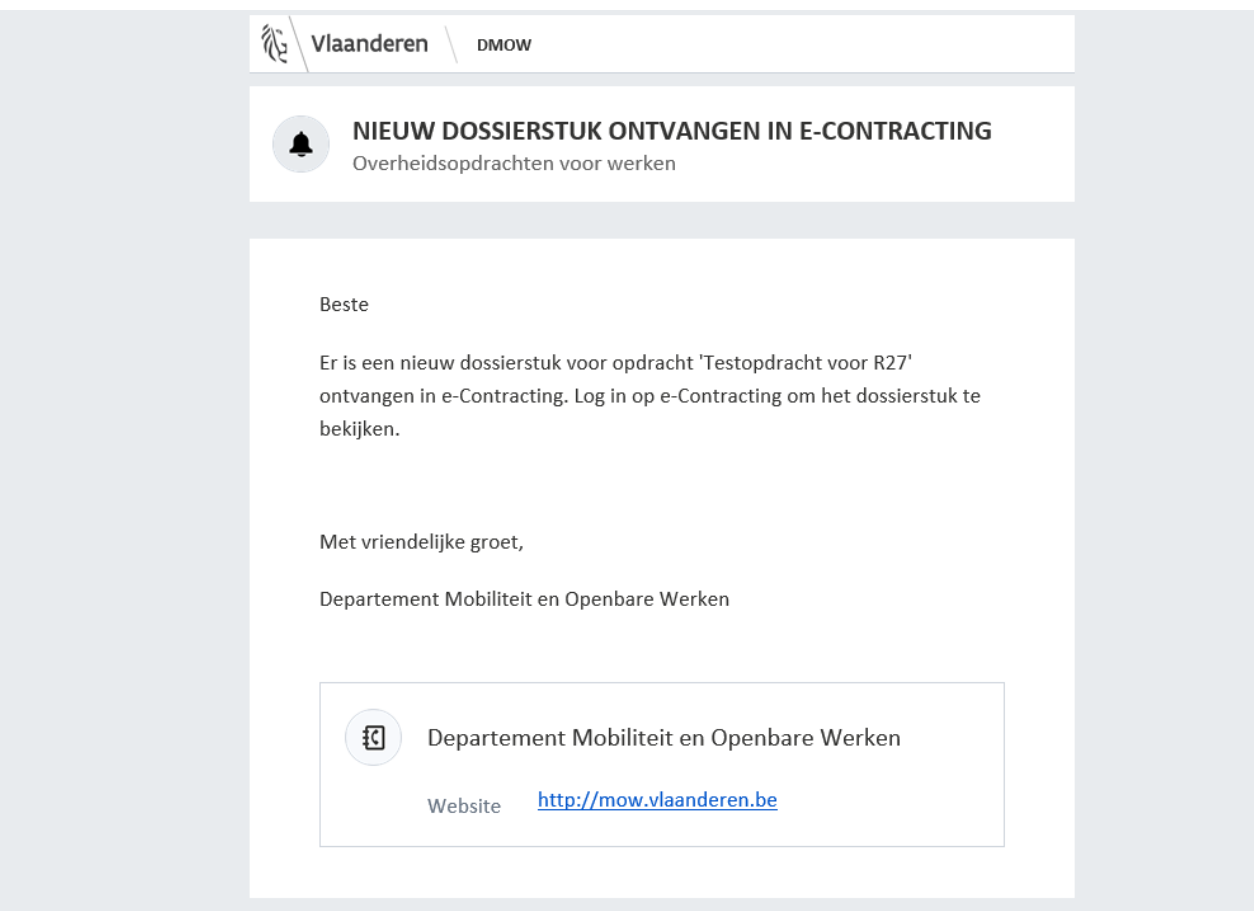

### <span id="page-42-0"></span>**6 HELPDESK**

Bij vragen kan je steeds contact opnemen met de helpdesk via het e-mailadres [e-contracting@vlaanderen.be.](mailto:e-contracting@vlaanderen.be)

### **7 BIJLAGE**

<span id="page-43-0"></span>De afbeelding op de volgende pagina geeft een visuele voorstelling van het toegangsbeheer.

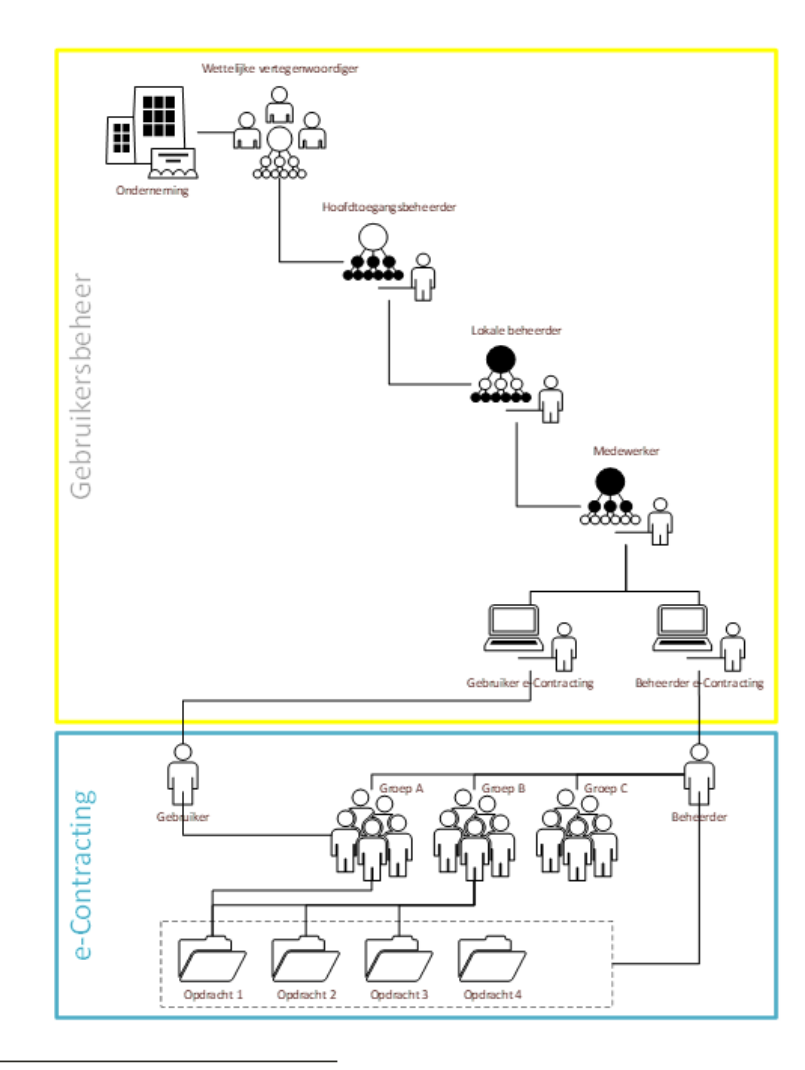

- Elke opdrachtnemer wordt geïdentificeerd door een uniek (KBO)  $\mathbf{1}$ ondernemingsnummer. De wettelijke vertegenwoordiger van een onderneming heeft automatisch toegang tot e-Contracting en het Gebruikersbeheer van de Vlaamse overheid
- Om gebruik te maken van de onlinediensten van de overheid, zowel federale  $\mathbf{2}$ als Vlaamse, kan de wettelijke vertegenwoordiger een hoofdtoegangsbeheerder aanduiden voor zijn onderneming (optioneel<sup>1</sup>).
- De wettelijke vertegenwoordiger of hoofdtoegangsbeheerder kan bijkomende 3 toegangsbeheerders (lokale beheerders) voor zijn onderneming aanstellen voor specifieke domeinen.
- Beheerders (wettelijke vertegenwoordiger of (hoofd)toegangsbeheerders) 4 kennen via het online gebruikersbeheer van de Vlaamse overheid een medewerker het recht toe om de toepassing te gebruiken.
- 5. In het gebruikersbeheer van de Vlaamse overheid krijgt de medewerker een rol toegewezen in e-Contracting: Gebruiker van e-Contracting of Beheerder in e-Contracting.
- Een medewerker met de rol van beheerder maakt per thema één of meerdere 6. groepen met specifieke rechten en voegt leden toe aan een groep.
- Een medewerker met de rol van gebruiker ziet de opdracht pas in e-Contracting  $7<sub>1</sub>$ nadat hij via een groep aan een opdracht werd toegewezen. De medewerker met de rol van beheerder ziet alle opdrachten voor zijn onderneming.

<sup>&</sup>lt;sup>1</sup> De wettelijke vertegenwoordiger kan rechtstreeks toegang verlenen tot e-Contracting aan medewerkers op basis van hun rijksregisternummer. Een andere optie is de medewerker zichzelf te laten registreren via een zogenaam wenselijk is, dient de wettelijke vertegenwoordiger wel (en dus niet optioneel) een hoofdtoegangsbeheerder aan te stellen in het Beheer der Toegangsbeheerders.